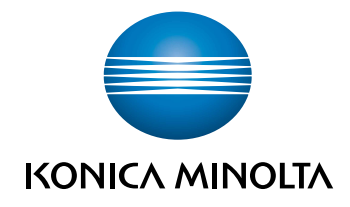

# **bizhub C3110<br>POMOC SKRÓCONA**

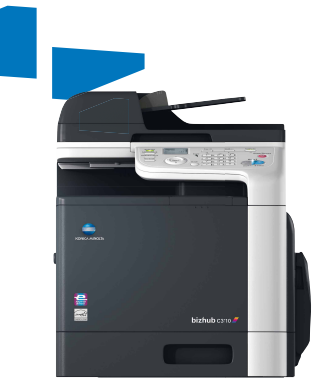

# Spis treści

#### $\uparrow$ Wprowadzenie

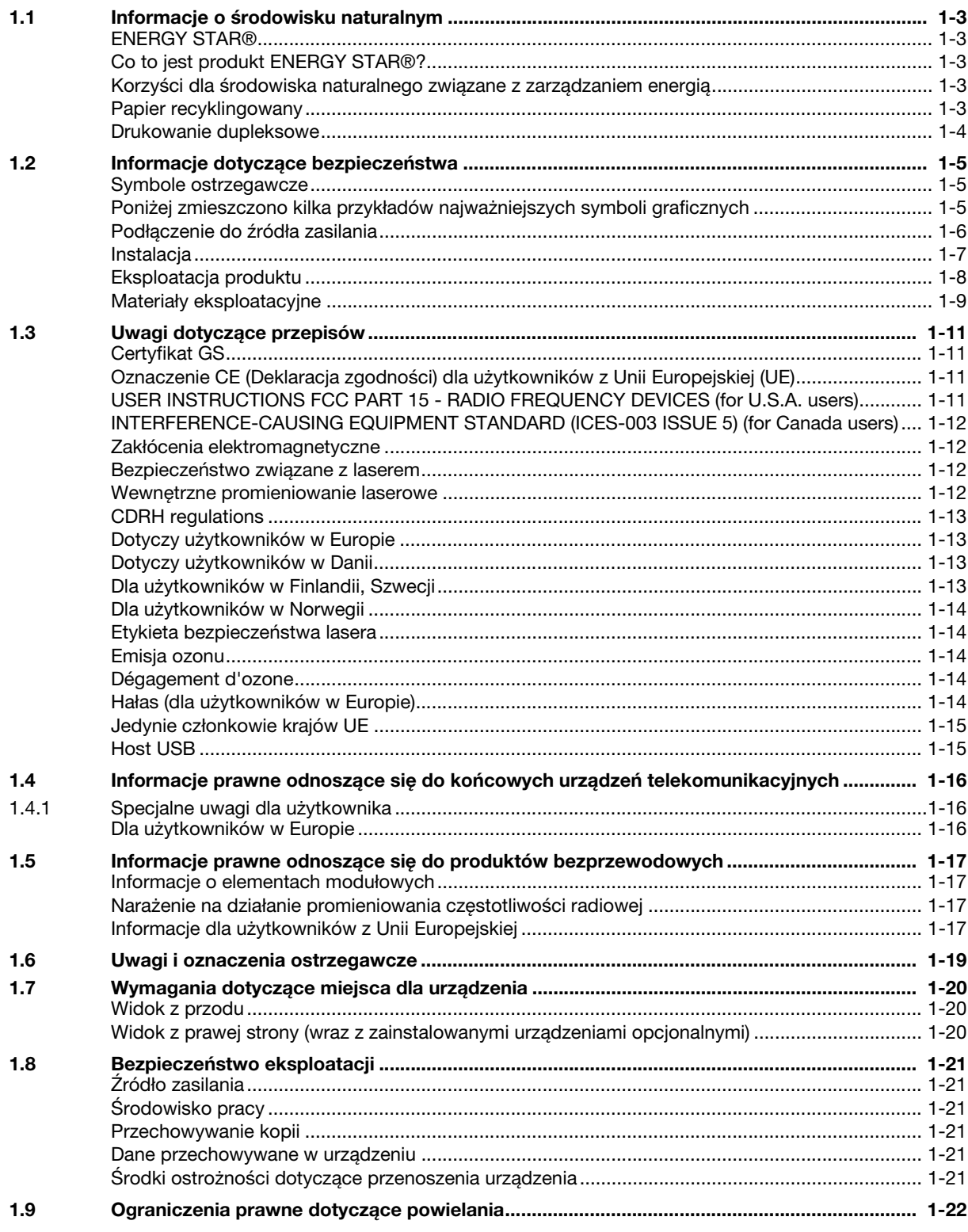

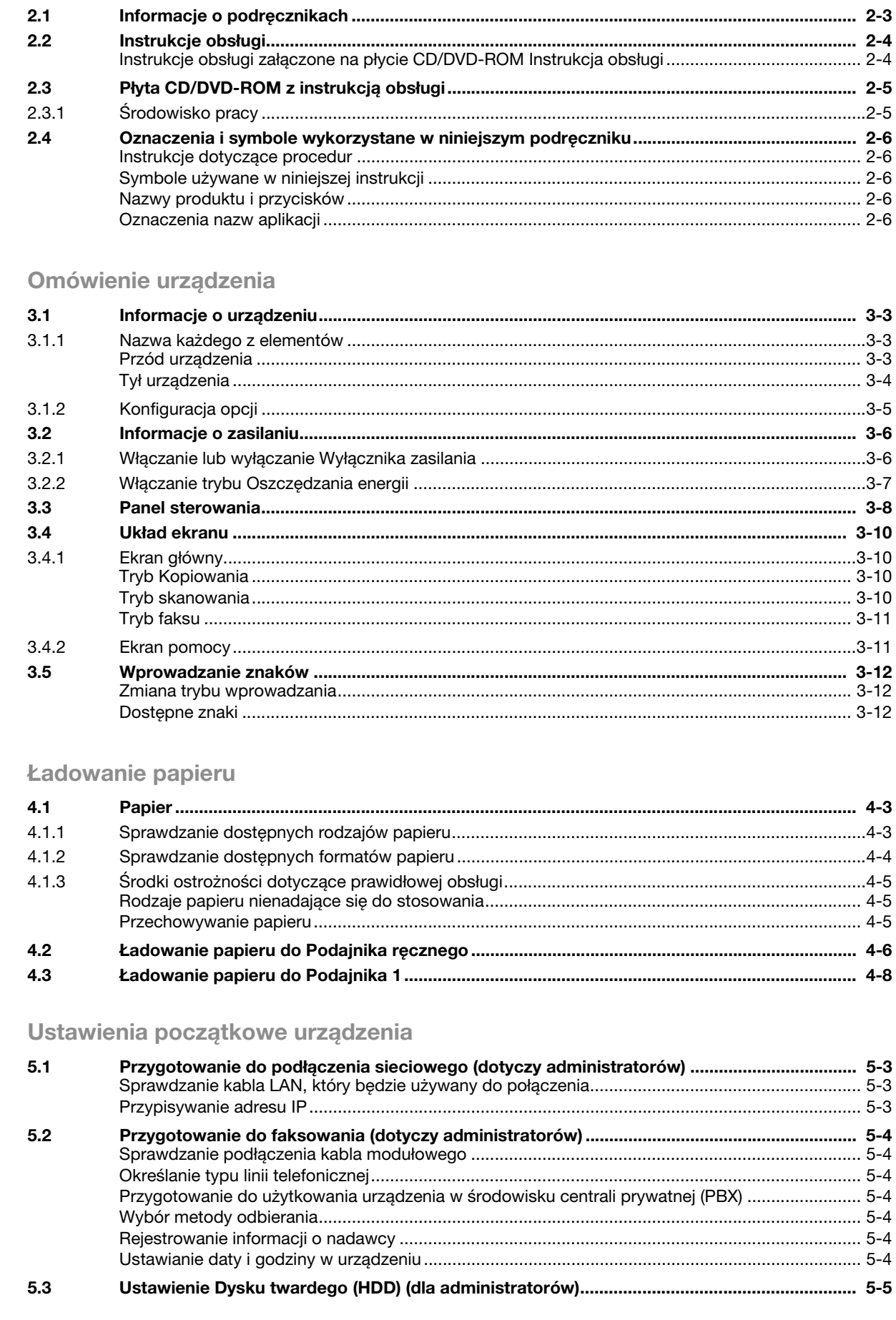

Informacje o podręcznikach

 $\overline{2}$ 

3

 $\overline{4}$ 

5

 $2.1$ 

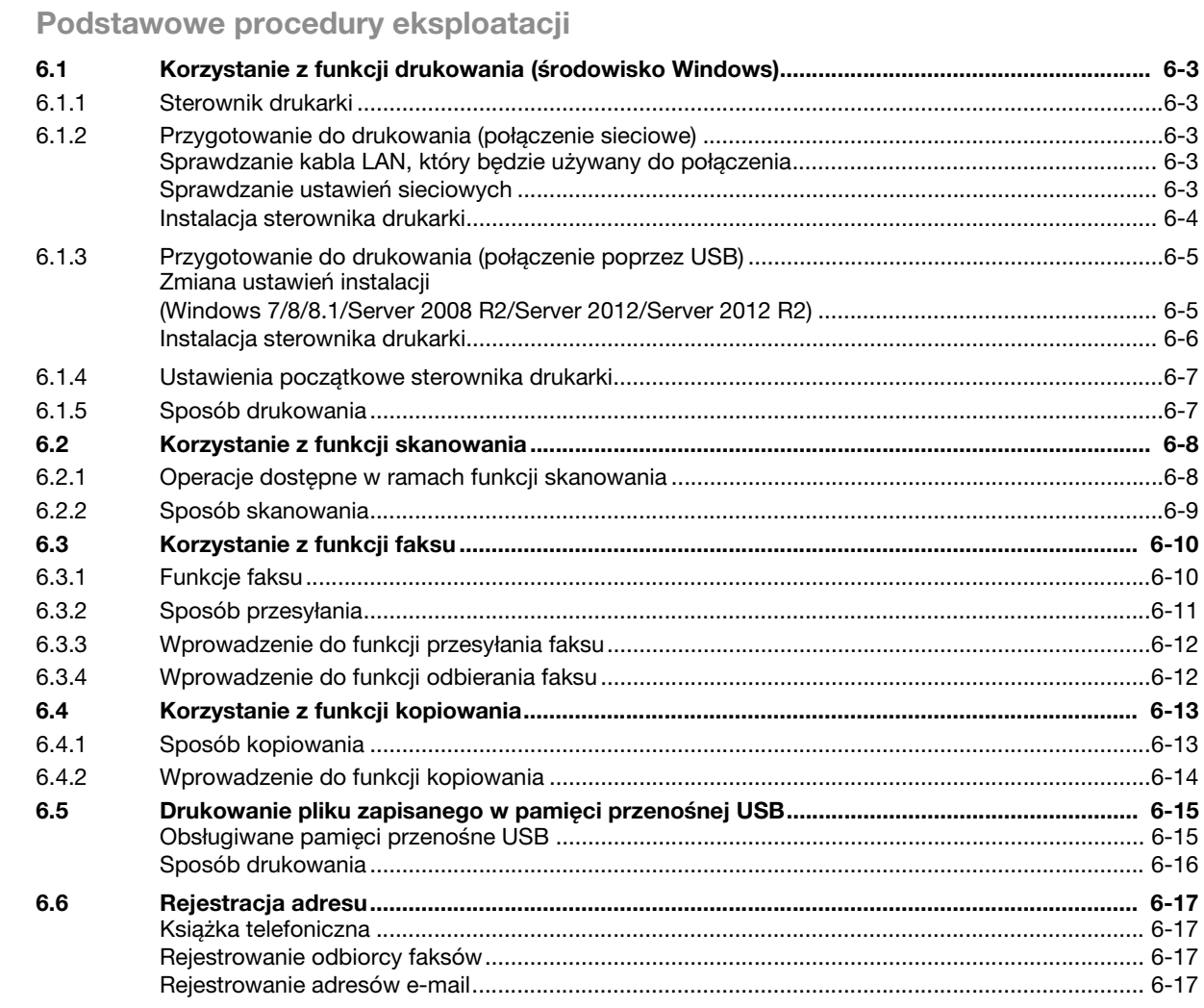

7 Indeks

 $6\phantom{1}6$ 

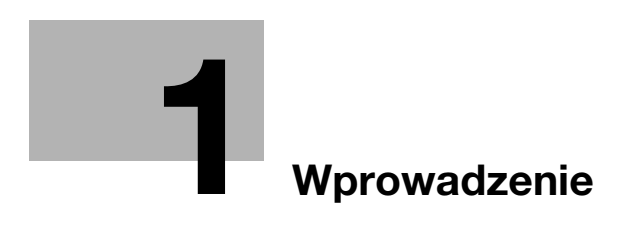

## <span id="page-8-6"></span>1 Wprowadzenie

<span id="page-8-0"></span>W niniejszym [Pomoc skrócona] wykorzystano ilustracje, aby opisać w sposób przystępny procedury obsługi najczęściej używanych funkcji.

Należy rozpocząć poprzez zapoznanie się z niniejszym podręcznikiem, aby dokładnie zapoznać się z przydatnymi funkcjami, jakie oferuje niniejsze urządzenie.

Aby poznać szczegóły na temat poszczególnych funkcji, należy przeczytać instrukcje obsługi znajdujące się na płycie CD/DVD dołączonej do urządzenia.

Aby zapewnić bezpieczną i właściwą obsługę urządzenia, przed rozpoczęciem pracy należy przeczytać informacje na temat bezpieczeństwa na [str. 1-5](#page-10-3) niniejszego podręcznika.

Dodatkowo, podręcznik zawiera niżej wymienione informacje. Należy koniecznie zapoznać się z powyższym podręcznikiem przed rozpoczęciem użytkowania urządzenia.

- Na co należy zwrócić uwagę, aby zapewnić bezpieczną obsługę urządzenia
- Informacje na temat bezpieczeństwa produktu
- Środki ostrożności podczas obsługi urządzenia

<span id="page-8-1"></span>Ilustracje wyposażenia i zrzuty ekranów pokazane w tym podręczniku mogą się nieznacznie różnić od faktycznego wyglądu urządzenia i wyświetlanych ekranów.

#### 1.1 Informacje o środowisku naturalnym

#### <span id="page-8-2"></span>ENERGY STAR®

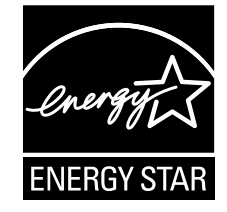

Jako partner ENERGY STAR<sup>®</sup>, to urządzenie spełnia wymagania ENERGY STAR<sup>®</sup> w zakresie oszczedności energii.

#### <span id="page-8-3"></span>Co to jest produkt ENERGY STAR<sup>®</sup>?

Produkt ENERGY STAR<sup>®</sup> posiada specjalną cechę, która umożliwia automatyczne przełączanie urządzenia w "tryb oszczędzania energii" po określonym czasie od momentu wykonania ostatniego zadania. Produkt ENERGY STAR® używa mniej energii, oszczędzając Twoje pieniądze i przyczyniając się w ten sposób do ochrony środowiska naturalnego.

#### <span id="page-8-4"></span>Korzyści dla środowiska naturalnego związane z zarządzaniem energią

Zużycie energii przez urządzenie zależy zarówno od jego właściwości, jak od sposobu jego eksploatacji.

Odpowiednie ustawienie zarządzania energią pozwala użytkownikom na oszczędzanie energii. Dzięki krótszemu (lub optymalnemu) ustawieniu czasu, po którym włączane są tryby oszczędzania energii (np. tryb czuwania) można zredukować zużycie prądu elektrycznego.

#### <span id="page-8-5"></span>Papier recyklingowany

Niniejsze urządzenie może drukować na papierze recyklingowanym oraz na papierach posiadających certyfikaty programów zarządzania środowiskiem naturalnym, zgodnych z normą europejską EN 12281, a także na papierze pierwotnym. Ponadto, urządzenie może drukować na lżejszym papierze, na przykład 64g/m<sup>2</sup>. Stosowanie tego rodzaju lekkiego papieru przyczynia się do ochrony zasobów naturalnych.

#### <span id="page-9-0"></span>Drukowanie dupleksowe

Kiedy w urządzeniu zainstalowany jest zespół dupleksu, możliwe jest automatyczne drukowanie na obu stronach papieru.

Korzystanie z tej funkcji przyczynia się do zredukowania zużycia zasobów naturalnych i obniżenia kosztów.

Dołączony sterownik drukarki zapewnia funkcję drukowania dupleksowego w komputerze jako ustawienie początkowe (po zakończeniu instalacji ustawienie to można zmienić ręcznie).

#### <span id="page-10-3"></span>1.2 Informacje dotyczące bezpieczeństwa

<span id="page-10-0"></span>W tej sekcji znajdują się szczegółowe informacje na temat obsługi i konserwacji urządzenia. Aby uzyskać optymalną jakość eksploatacji urządzenia, wszyscy operatorzy powinni dokładnie zapoznać się i zastosować do zawartych tu wskazówek.

Przed podłączeniem urządzenia do zasilania należy przeczytać poniższy rozdział. Zawiera on ważne informacje dotyczące bezpiecznego korzystania z urządzenia i zapobiegania problemom związanym z eksploatacją urządzenia.

Należy dopilnować stosowania wszystkich środków bezpieczeństwa zawartych w poszczególnych częściach niniejszej instrukcji.

KMI\_Ver.02\_OE

Odniesienie

- Niektóre fragmenty niniejszego rozdziału mogą nie dotyczyć zakupionego przez Państwa produktu.

#### <span id="page-10-1"></span>Symbole ostrzegawcze

Należy pamiętać o tym, aby stosować środki bezpieczeństwa.

Niniejszy podręcznik zawiera instrukcje, których należy zawsze bezwzględnie przestrzegać, aby zapobiec obrażeniom własnym i innych osób, a także uszkodzeniom sprzętu.

Obrażenia i szkody, jakie mogą powstać w wyniku korzystania z urządzenia w nieodpowiedni sposób zostały sklasyfikowane zgodnie z poniższymi symbolami.

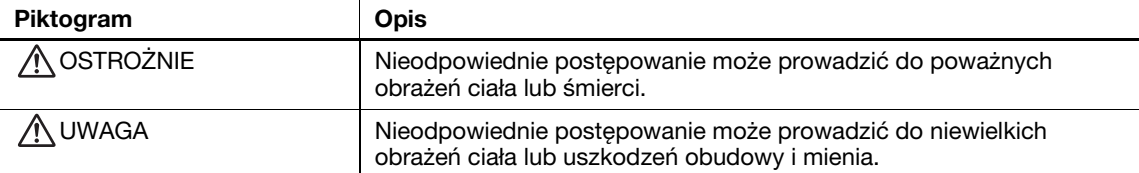

#### <span id="page-10-2"></span>Poniżej zmieszczono kilka przykładów najważniejszych symboli graficznych

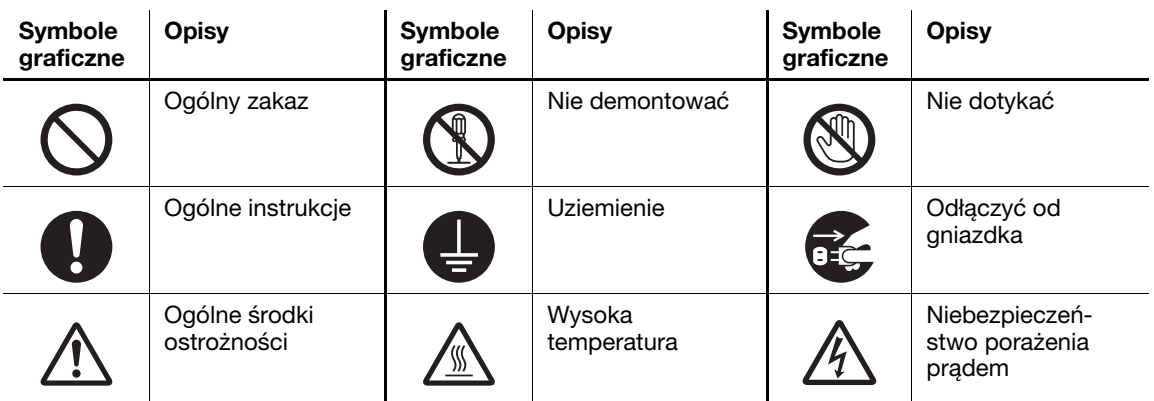

# <span id="page-11-0"></span>Podłączenie do źródła zasilania

# **A**OSTROŻNIE

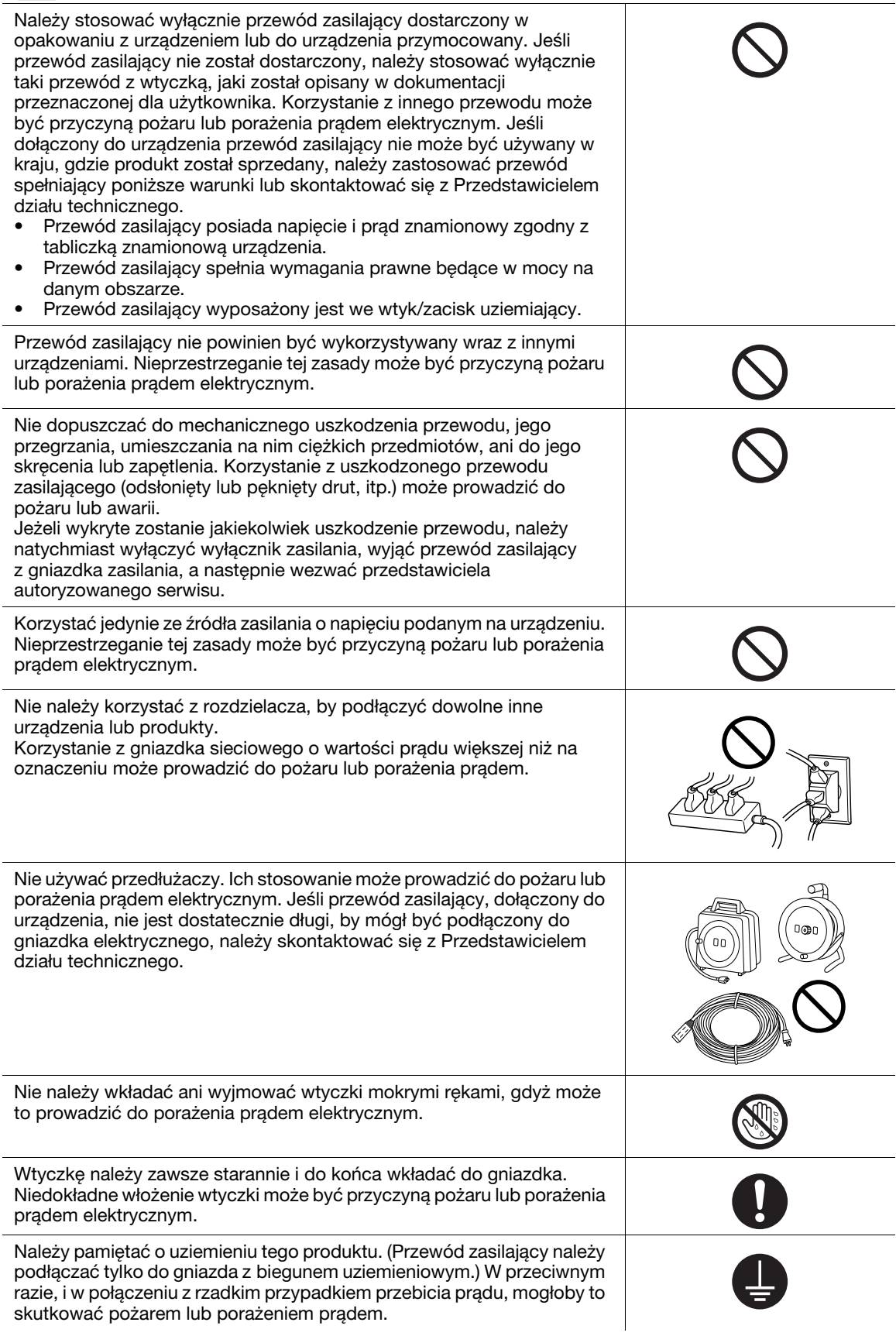

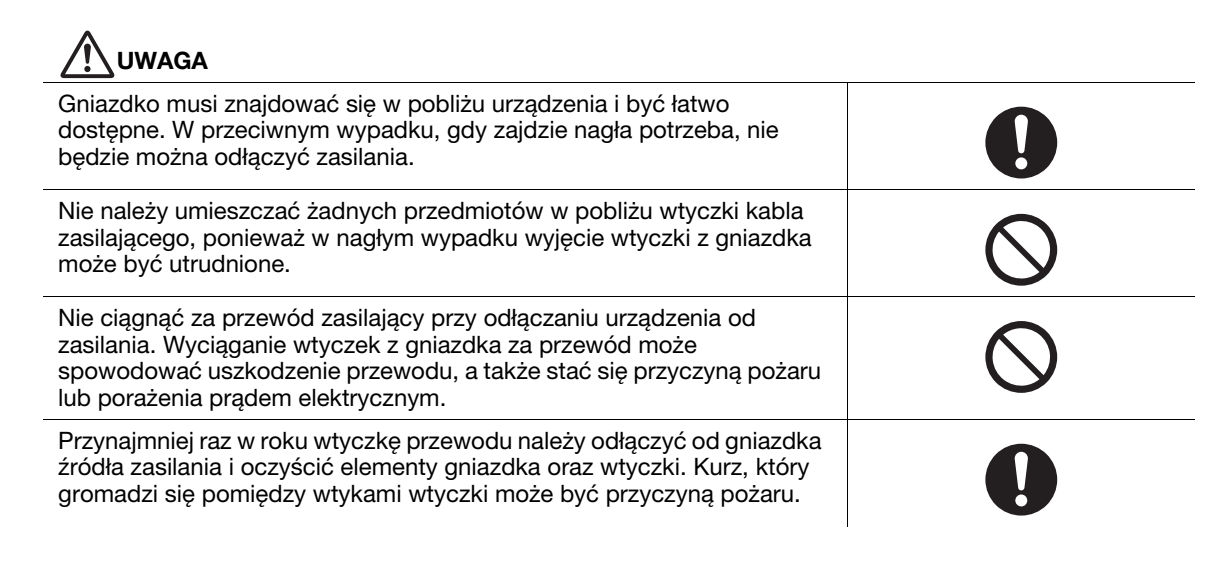

#### <span id="page-12-0"></span>Instalacja

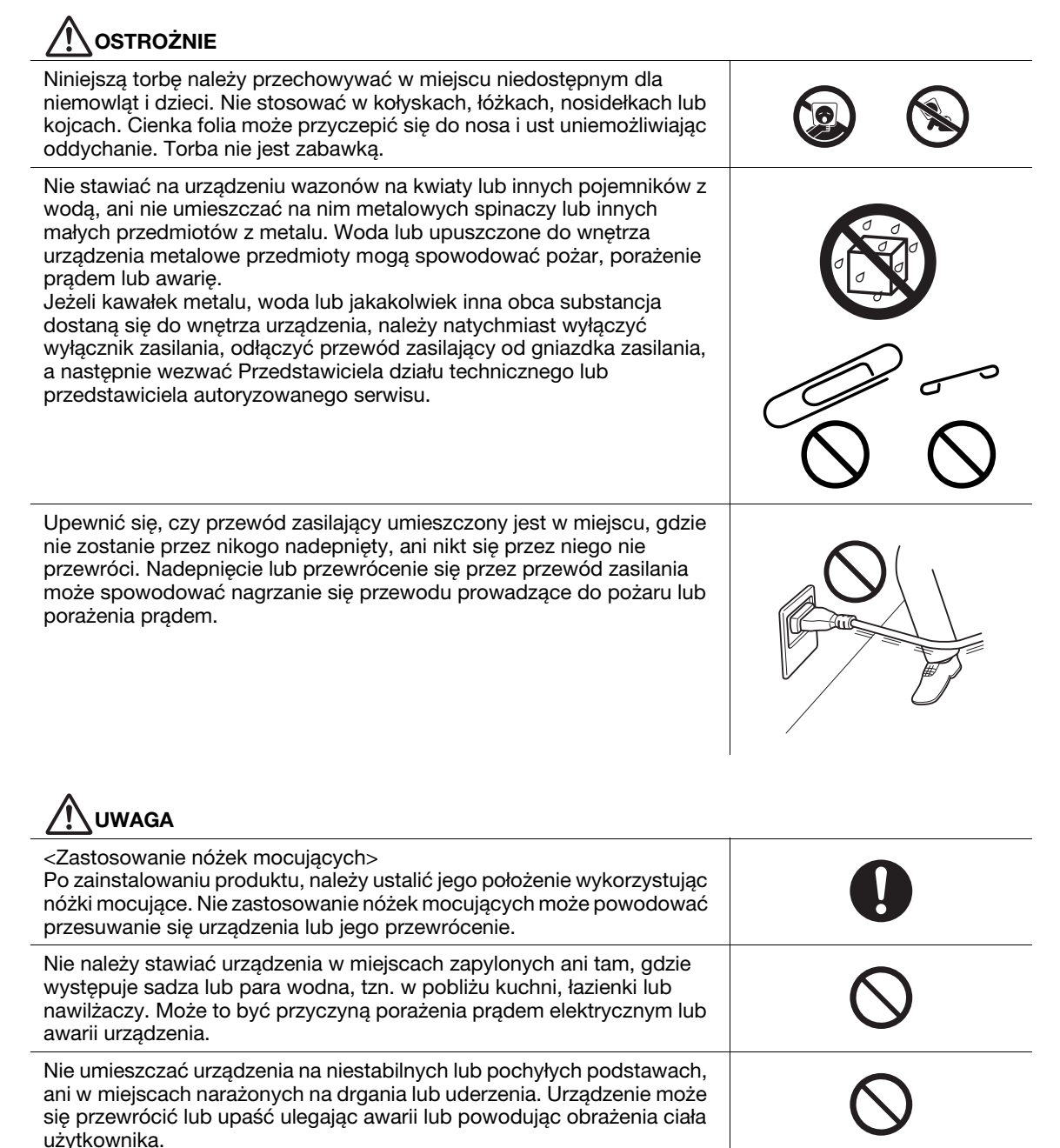

<span id="page-13-0"></span>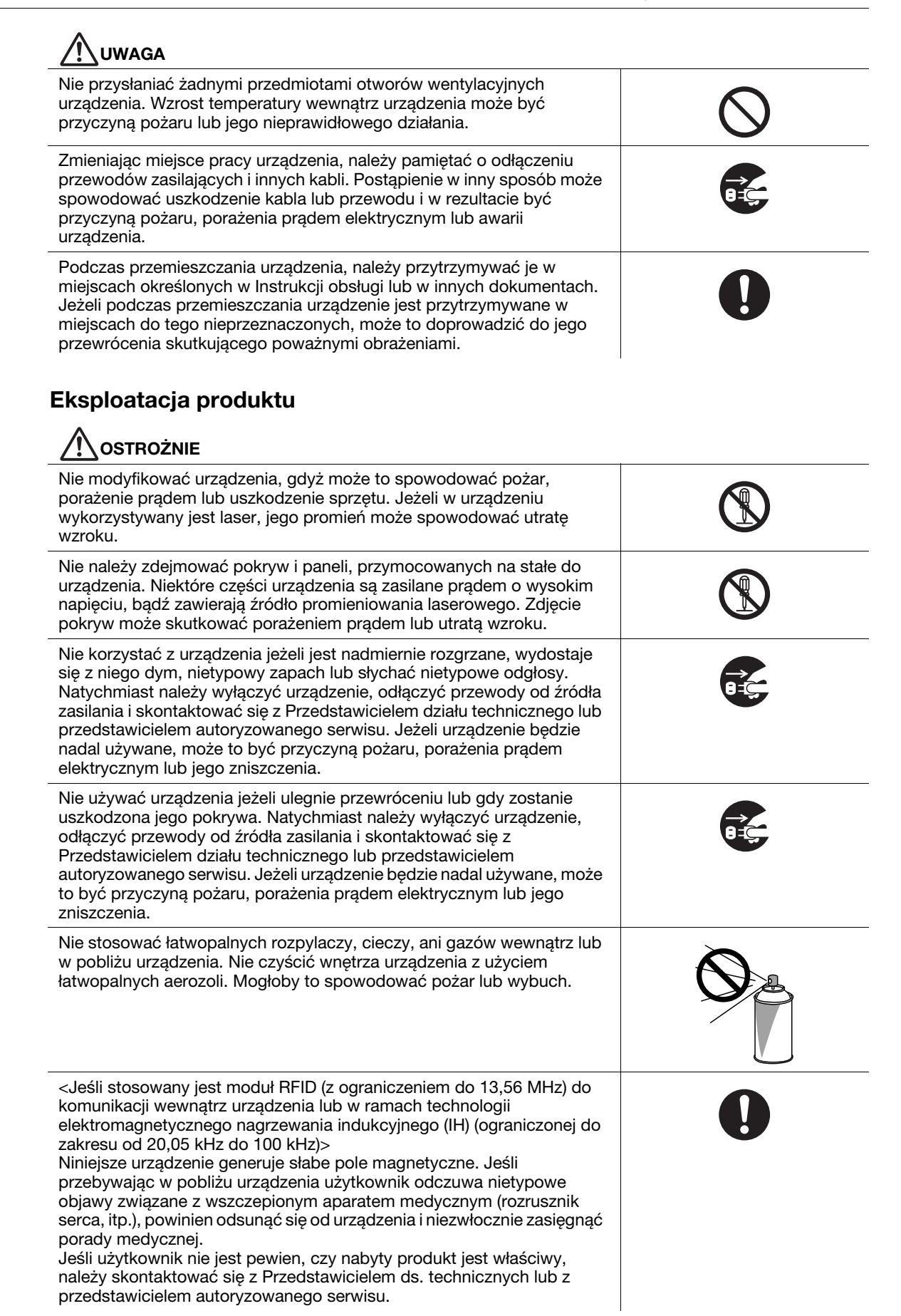

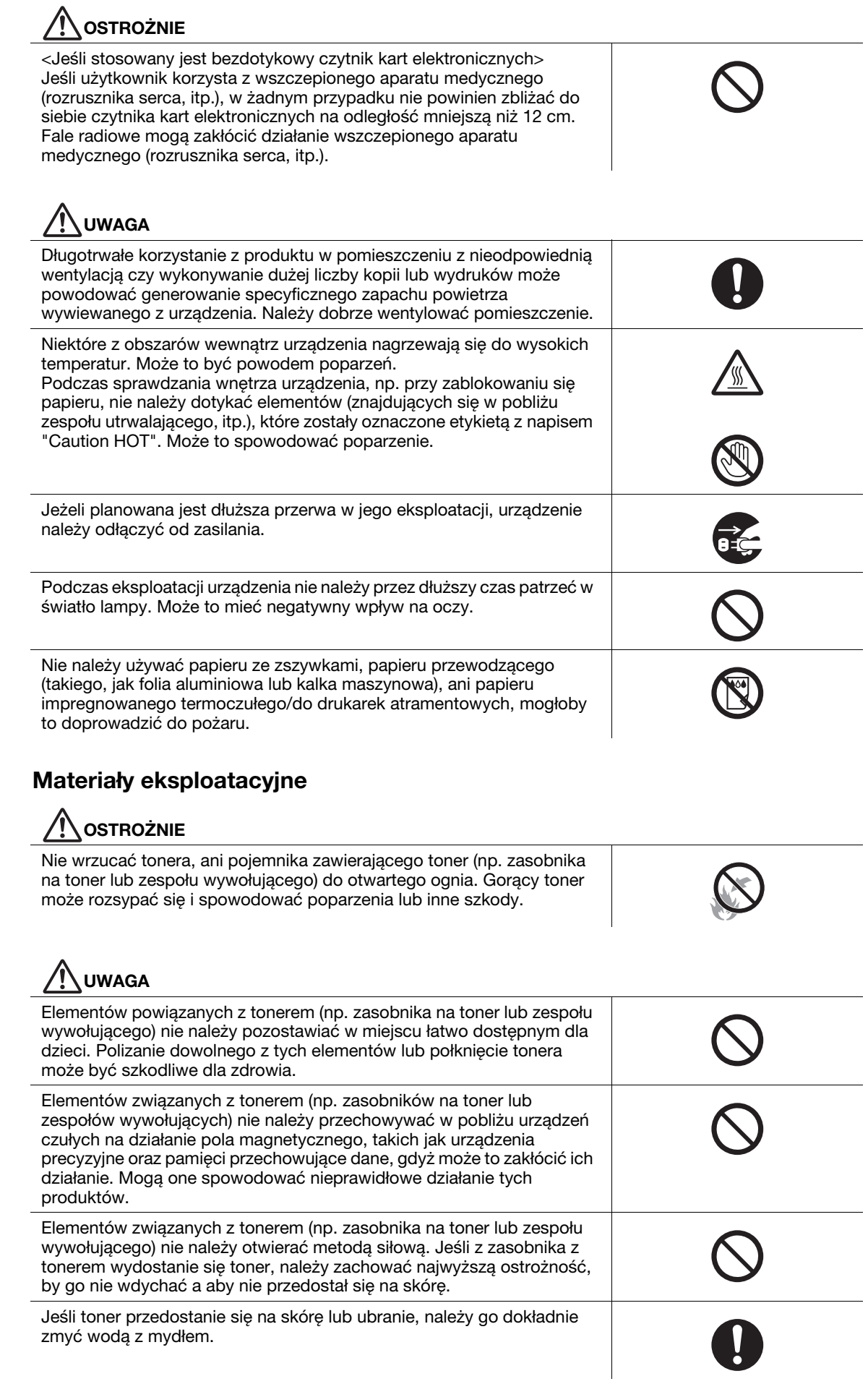

<span id="page-14-0"></span>wywołującego) nie należy otwierać metodą siłową. Jeśli z zasobnika z tonerem wydostanie się toner, należy zachować najwyższą ostrożność,

Jeśli toner przedostanie się na skórę lub ubranie, należy go dokładnie

by go nie wdychać a aby nie przedostał się na skórę.

zmyć wodą z mydłem.

bizhub C3110 1-9

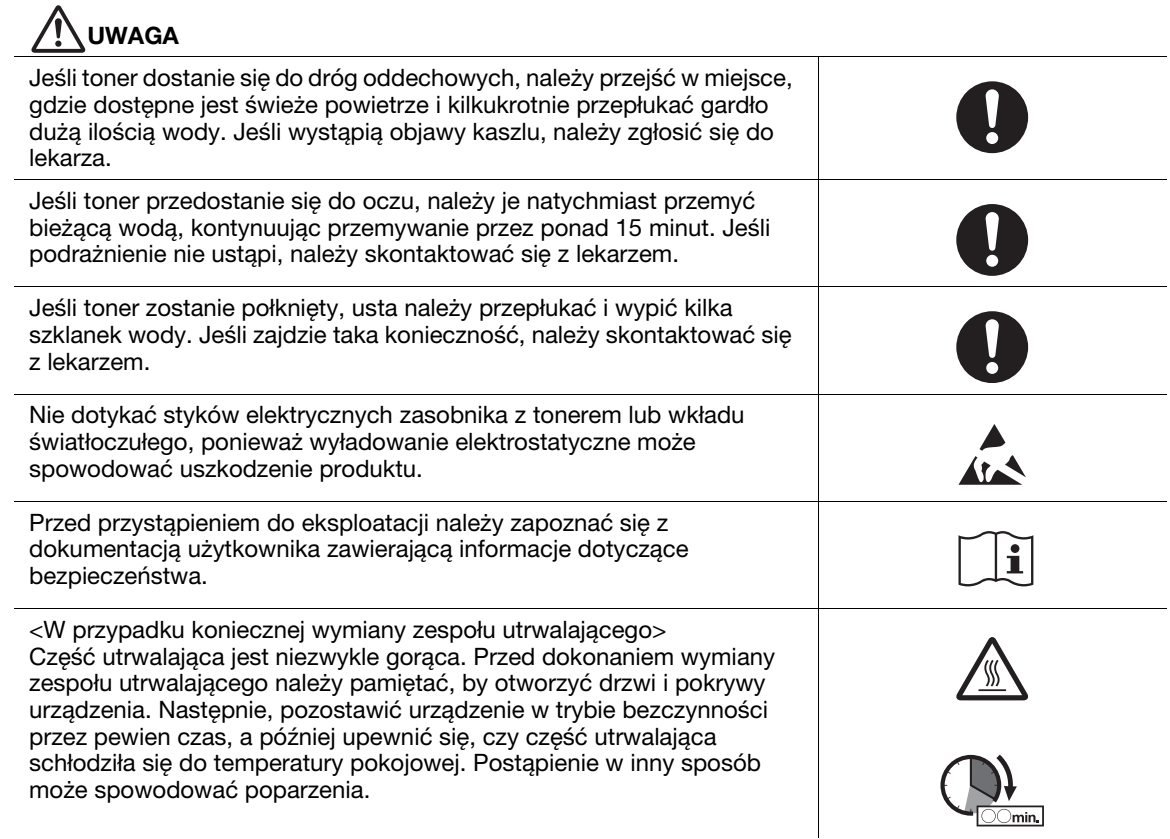

#### 1.3 Uwagi dotyczące przepisów

#### <span id="page-16-1"></span><span id="page-16-0"></span>Certyfikat GS

Model bizhub C3110 marki KONICA MINOLTA posiada certyfikat GS.

Urządzenie nie jest zaprojektowane do pracy z urządzeniem typu video workstation zgodnym z BildscharbV.

#### <span id="page-16-2"></span>Oznaczenie CE (Deklaracja zgodności) dla użytkowników z Unii Europejskiej (UE)

Ten produkt jest zgodny z następującymi dyrektywami UE: 2004/108/EC, 2006/95/EC, 2009/125/EC

Niniejsza deklaracja jest ważna jedynie na terenach Unii Europejskiej (EU) lub EFTA.

Kabel połączeniowy do tego urządzenia musi być ekranowany.

Użycie interfejsowych kabli nieekranowanych może powodować zakłócenia w łączności radiowej i jest zabronione na mocy przepisów 2004/108/EC.

#### <span id="page-16-3"></span>USER INSTRUCTIONS FCC PART 15 - RADIO FREQUENCY DEVICES (for U.S.A. users)

#### FCC: Declaration of Conformity

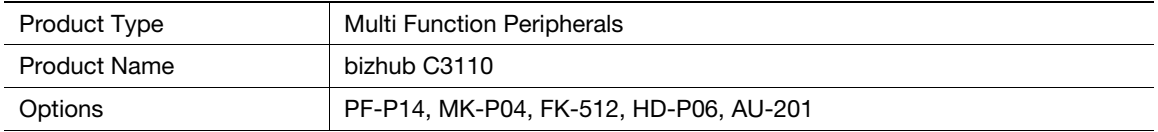

This device complies with Part 15 of the FCC Rules

Operation is subject to the following two conditions:

(1) This device may not cause harmful interference, and

(2) this device must accept any interference received, including interference that may cause undesired operation.

#### NOTE:

This equipment has been tested and found to comply with the limits for a Class B digital device, pursuant to Part 15 of the FCC Rules. These limits are designed to provide reasonable protection against harmful interference in a residential installation. This equipment generates, uses and can radiate radio frequency energy and, if not installed and used in accordance with the instructions, may cause harmful interference to radio communications. However, there is no guarantee that interference will not occur in a particular installation. If this equipment does cause harmful interference to radio or television reception, which can be determined by turning the equipment off and on, the user is encouraged to try to correct the interference by one or more of the following measures:

- Reorient or relocate the receiving antenna.
- Increase the separation between the equipment and receiver.
- Connect the equipment into an outlet on a circuit different from that to which the receiver is connected.
- Consult the dealer or an experienced radio/TV technician for help.

#### *AWARNING*

- The design and production of this unit conform to FCC regulations, and any changes or modifications must be registered with the FCC and are subject to FCC control. Any changes made by the purchaser or user without first contacting the manufacturer will be subject to penalty under FCC regulations.
- This device must be used with a shielded interface cable.
- The use of non-shielded cables is likely to result in interference with radio communications and is prohibited under FCC rules.

#### <span id="page-17-0"></span>INTERFERENCE-CAUSING EQUIPMENT STANDARD (ICES-003 ISSUE 5) (for Canada users)

This Class B digital apparatus complies with Canadian ICES-003.

Cet appareil numérique de la classe B est conforme à la norme NMB-003 du Canada.

This device must be used with a shielded interface cable.

The use of non-shielded cables is likely to result in interference with radio communications and is prohibited under ICES-003.

#### <span id="page-17-1"></span>Zakłócenia elektromagnetyczne

Niniejsze urządzenie musi być używane w połączeniu z ekranowanym kablem interfejsowym.

Użycie nieekranowanych kabli może doprowadzić do zakłóceń łączności radiowej i zgodnie z przepisami CISPR 22 oraz przepisami krajowymi jest zabronione.

#### <span id="page-17-2"></span>Bezpieczeństwo związane z laserem

Niniejsze urządzenie wykorzystuje diodę lasera Klasy 3B o maksymalnej mocy 22 mW i długości fali 770-800 nm.

Zgodnie z normą IEC 60825-1: 2007, niniejszy produkt otrzymał certyfikat przyznawany produktom Klasy 1 wykorzystującym laser. Ponieważ promień lasera jest ukryty pod obudową zabezpieczającą, dopóki produkt obsługiwany jest zgodnie z instrukcjami zwartymi w niniejszym podręczniku, nie emituje on niebezpiecznego promieniowania laserowego.

#### <span id="page-17-3"></span>Wewnętrzne promieniowanie laserowe

Maksymalna średnia moc promieniowania: 13,6 μW przy otwarciu lasera zespołu głowicy drukującej.

Długość fali: 770-800 nm

Ten produkt wykorzystuje diodę laserową klasy 3B, emitującą niewidzialny promień laserowy.

Dioda laserowa oraz skanujące lusterko wielokątne są zintegrowane z zespołem głowicy drukującej.

Głowica drukująca NIE JEST CZĘŚCIĄ PODLEGAJĄCĄ SERWISOWANIU NA MIEJSCU:

Zatem nie należy w żadnym przypadku otwierać głowicy drukującej.

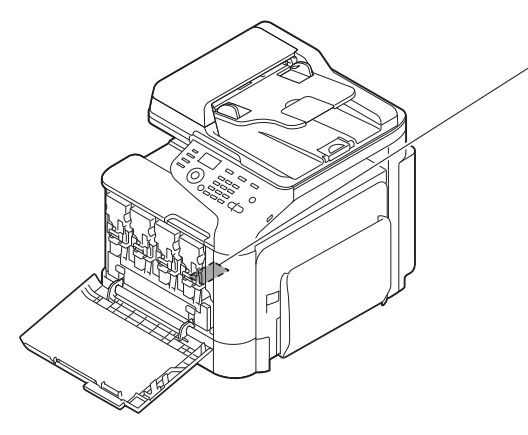

Apertura lasera zespołu głowicy drukującej

#### <span id="page-18-0"></span>CDRH regulations

This machine is certified as a Class 1 Laser product under Radiation Performance Standard according to the Food, Drug and Cosmetic Act of 1990. Compliance is mandatory for Laser products marketed in the United States and is reported to the Center for Devices and Radiological Health (CDRH) of the U.S. Food and Drug Administration of the U.S. Department of Health and Human Services (DHHS). This means that the device does not produce hazardous laser radiation.

The label shown on page 1-14 indicates compliance with the CDRH regulations and must be attached to laser products marketed in the United States.

#### **ACAUTION**

Use of controls, adjustments or performance of procedures other than those specified in this manual may result in hazardous radiation exposure.

This is a semiconductor laser. The maximum power of the laser diode is 22 mW and the wavelength is 770-800 nm.

#### <span id="page-18-1"></span>Dotyczy użytkowników w Europie

#### **AUWAGA**

Użycie elementów sterowania, ustawień lub wykonywanie procedur innych niż określone w niniejszych podręczniku, może spowodować wystawienie na niebezpieczne promieniowanie.

- W urządzeniu wykorzystano laser półprzewodnikowy. Maksymalna moc diody lasera wynosi 22 mW, a długość fali 770-800 nm.

#### <span id="page-18-2"></span>Dotyczy użytkowników w Danii

#### **ADVARSEL**

Usynlig laserstråling ved åbning, når sikkerhedsafbrydere er ude af funktion. Undgå udsættelse for stråling. Klasse 1 laser produkt der opfylder IEC60825 sikkerheds kravene.

- Dette er en halvlederlaser. Laserdiodens højeste styrke er 22 mW og bølgelængden er 770-800 nm.

#### <span id="page-18-3"></span>Dla użytkowników w Finlandii, Szwecji

LOUKAN 1 LASERLAITE

KLASS 1 LASER APPARAT

#### **AVAROITUS**

Laitteen Käyttäminen muulla kuin tässä käyttöohjeessa mainitulla tavalla saattaa altistaa käyttäjän turvallisuusluokan 1 ylittävälle näkymättömälle lasersäteilylle.

Tämä on puolijohdelaser. Laserdiodin sunrin teho on 22 mW ja aallonpituus on 770-800 nm.

#### **AVARNING**

Om apparaten används på annat sätt än i denna bruksanvisning specificerats, kan användaren utsättas för osynlig laserstrålning, som överskrider gränsen för laserklass 1.

- Det här är en halvledarlaser. Den maximala effekten för laserdioden är 22 mW och våglängden är 770-800 nm.

#### **AVAROITUS**

- Avattaessa ja suojalukitus ohitettaessa olet alttiina näkymättömälle lasersäteilylle. Älä katso säteeseen.

#### **AVARNING**

- Osynlig laserstrålning när denna del är öppnad och spärren är urkopplad. Betrakta ej strålen

#### <span id="page-19-0"></span>Dla użytkowników w Norwegii

#### **ADVARSEL!**

Dersom apparatet brukes på annen måte enn spesifisert i denne bruksanvisning, kan brukeren utsettes for unsynlig laserstråling som overskrider grensen for laser klass 1.

Dette en halvleder laser. Maksimal effekt till laserdiode er 22 mW og bølgelengde er 770-800 nm.

#### <span id="page-19-1"></span>Etykieta bezpieczeństwa lasera

Etykieta bezpieczeństwa lasera jest umieszczona na zewnętrznej stronie urządzenia, jak pokazano poniżej.

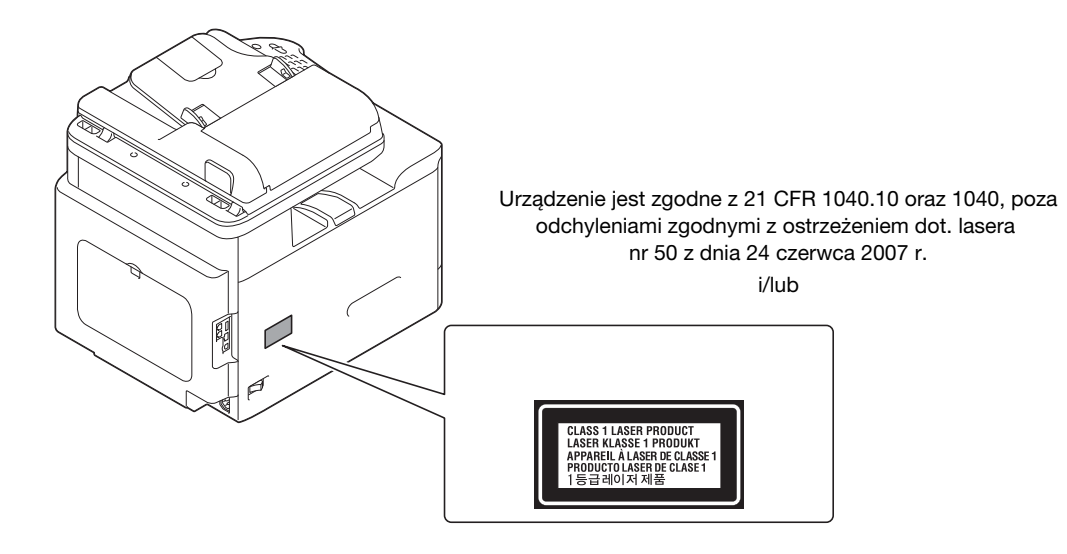

#### <span id="page-19-2"></span>Emisja ozonu

Podczas operacji drukowania, uwalniane są niewielkie ilości ozonu. Ilości te są na tyle małe, że nie istnieje zagrożenie, aby mogły wywoływać niekorzystny wpływ na kogokolwiek. Należy jednak upewnić się, że pomieszczenie, w którym używane jest urządzenie ma zapewnioną właściwą wentylację, szczególnie jeżeli zadrukowywana jest duża ilość materiałów lub urządzenie wykorzystywane jest w sposób ciągły przez dłuższy czas.

#### <span id="page-19-3"></span>Dégagement d'ozone

En cours de fonctionnement, l'imprimante ne dégage qu'une faible quantité d'ozone, insuffisante pour provoquer un quelconque malaise personnel. Veillez cependant à ce que la pièce dans laquelle la machine est installée soit aérée de manière adéquate, notamment si vous imprimez de gros volumes ou si l'imprimante est longtemps utilisée en continu.

#### <span id="page-19-4"></span>Hałas (dla użytkowników w Europie)

Der höchste Schalldruckpegel beträgt 70 dB(A) oder weniger gemäß EN ISO 7779.

#### <span id="page-20-0"></span>Jedynie członkowie krajów UE

Symbol ten oznacza: Produktu nie wolno pozbywać się razem z innymi odpadami pochodzącymi z gospodarstwa domowego!

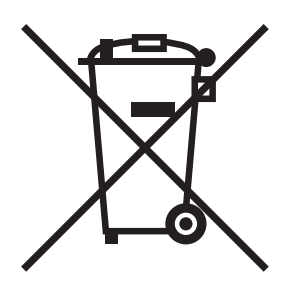

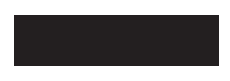

Należy zapoznać się z lokalnymi przepisami lub skontaktować się z dealerem urządzenia by dowiedzieć się jak właściwie postępować ze zużytymi sprzętami elektrycznymi i elektronicznymi. Utylizacja niniejszego produktu pomoże zachować naturalne zasoby surowców oraz zapobiegnie potencjalnemu szkodliwemu wpływowi niewłaściwego pozbycia się urządzenia na środowisko naturalne i zdrowie człowieka.

Niniejszy produkt jest zgodny z Dyrektywą RoHS (2011/65/EU) (Ograniczenie Użycia Niebezpiecznych Substancji).

#### <span id="page-20-1"></span>Host USB

Urządzenia USB (pamięci przenośne, urządzenia autoryzujące, koncentratory, itp.) należy podłączać bezpośrednio do hosta USB. Jeśli użyty zostanie przedłużacz, mogą pojawić się zakłócenia elektromagnetyczne.

#### 1.4 Informacje prawne odnoszące się do końcowych urządzeń telekomunikacyjnych

<span id="page-21-1"></span><span id="page-21-0"></span>Niniejsza część zawiera informacje prawne odnoszące się do produktów uwzględniających końcowe urządzenia telekomunikacyjne, takie jak faksy.

#### 1.4.1 Specjalne uwagi dla użytkownika

#### <span id="page-21-2"></span>Dla użytkowników w Europie

Faks został zatwierdzony zgodnie z Decyzją Komisji 1999/ 5/ EC dotyczącą paneuropejskich połączeń pojedynczych terminali z publiczną komutowaną siecią telefoniczną (PSTN). Jednak ze względu na różnice pomiędzy indywidualnymi sieciami PSTN udostępnianymi w różnych krajach, zatwierdzenie samo w sobie nie daje bezwarunkowego zapewnienia niezakłóconego działania każdego terminala w sieci PSTN.

Jeśli wystąpią problemy, w pierwszym rzędzie należy skontaktować się z dostawcą sprzętu.

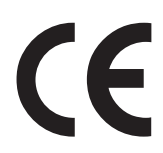

#### 1.5 Informacje prawne odnoszące się do produktów bezprzewodowych

<span id="page-22-0"></span>Ta część zawiera następujące informacje prawne odnoszące się do produktów bezprzewodowych zawierających nadajniki, na przykład - między innymi - do bezprzewodowych kart sieciowych lub zbliżeniowych czytników kart.

#### <span id="page-22-1"></span>Informacje o elementach modułowych

Modele potrafiące łączyć się bezprzewodowo wyposażone są w następujące komponenty modułowe: Typ/model firmy Lexmark wg. normy LEX-M01-005; FCC ID:IYLLEXM01005; IC:2376A-M01005

#### <span id="page-22-2"></span>Narażenie na działanie promieniowania częstotliwości radiowej

Poniższe informacje mają zastosowanie, gdy posiadana przez użytkownika drukarka jest wyposażona w bezprzewodową kartę sieciową: Wartość mocy wypromieniowanej urządzenia jest znacznie niższa od ograniczeń narażenia na promieniowanie o częstotliwościach radiowych określonych przepisami FCC lub innych organów regulacyjnych. Aby to urządzenie spełniało wymagania dotyczące narażenia na promieniowanie o częstotliwościach radiowych określonych przepisami FCC lub innych organów regulacyjnych, pomiędzy anteną a przebywającą w pobliżu osobą musi być zachowana odległość wynosząca minimum 20 cm (8 cali).

#### <span id="page-22-3"></span>Informacje dla użytkowników z Unii Europejskiej

Niniejszy produkt spełnia wymogi w zakresie bezpieczeństwa ustanowione dyrektywami Rady Komisji Europejskiej 2004/108/EC, 2006/95/EC, 1999/5/EC i 2009/125/EC, dotyczącymi zbliżania i harmonizacji przepisów ustawowych Krajów Członkowskich, odnoszących się do zgodności elektromagnetycznej, bezpieczeństwa urządzeń elektrycznych przeznaczonych do użytkowania w określonych zakresach napięcia, urządzeń radiowych i końcowych urządzeń telekomunikacyjnych oraz ekoprojektu produktów wykorzystujących energię.

Zgodność ta zaznaczona jest poprzez oznaczenie CE.

# $C \in$

Producentem niniejszego produktu jest: Lexmark International, Inc., 740 West New Circle Road, Lexington, KY, 40550 USA.

Autoryzowanym przedstawicielem producenta jest: Lexmark International Technology Hungária Kft., 8 Lechner Ödön fasor, Millennium Tower III, 1095 Budapeszt WĘGRY, Deklaracja zgodności produktu z wymogami Dyrektyw udostępniana jest na życzenie przez Autoryzowanego przedstawiciela. Niniejszy produkt jest zgodny z ograniczeniami Klasy B zawartymi w EN 55022 oraz wymogami dotyczącymi bezpieczeństwa zawartymi w EN 60950-1.

Produkty wyposażone w opcjonalną, bezprzewodową łączność LAN 2,4 GHz spełniają wymogi w zakresie bezpieczeństwa ustanowione dyrektywami Rady Komisji Europejskiej 2004/108/EC, 2006/95/EC, 1999/5/EC i 2009/125/EC, dotyczącymi zbliżania i harmonizacji przepisów ustawowych Krajów Członkowskich, odnoszących się do zgodności elektromagnetycznej, bezpieczeństwa urządzeń elektrycznych przeznaczonych do użytkowania w określonych zakresach napięcia, urządzeń radiowych i końcowych urządzeń telekomunikacyjnych oraz ekoprojektu produktów wykorzystujących energię. Zgodność ta zaznaczona jest poprzez oznaczenie CE.

# $C \in \mathbb{O}$

Eksploatacja produktu jest dozwolona we wszystkich krajach UE i EFTA, z zastrzeżeniem użytkowania ich wyłącznie w pomieszczeniach.

Producentem niniejszego produktu jest: Lexmark International, Inc., 740 West New Circle Road, Lexington, KY, 40550 USA.

Autoryzowanym przedstawicielem producenta jest: Lexmark International Technology Hungária Kft., 8 Lechner Ödön fasor, Millennium Tower III, 1095 Budapeszt WĘGRY, Deklaracja zgodności produktu z wymogami Dyrektyw udostępniana jest na życzenie przez Autoryzowanego przedstawiciela.

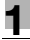

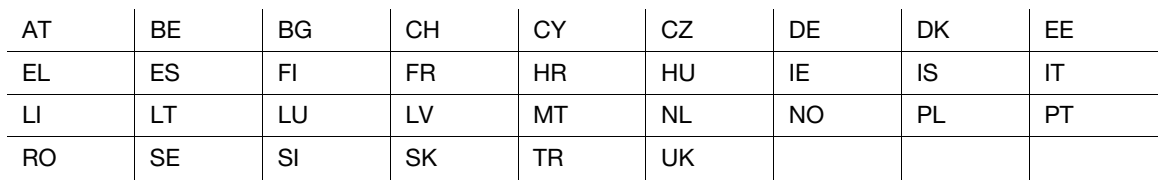

Niniejszy produkt może być użytkowany w krajach wymienionych w poniższej tabeli.

Firma Lexmark International, Inc. niniejszym oświadcza, że ten typ sprzętu jest zgodny z podstawowymi wymogami oraz innymi odpowiednimi przepisami Dyrektywy 1999/5/EC.

#### 1.6 Uwagi i oznaczenia ostrzegawcze

<span id="page-24-0"></span>Oznaczenia i etykiety ostrzegawcze znajdują się na urządzeniu w następujących miejscach. Zachować ostrożność, aby nie wydarzył się żaden wypadek podczas wykonywania takich czynności jak usuwanie zablokowanego papieru i zablokowanych zszywek.

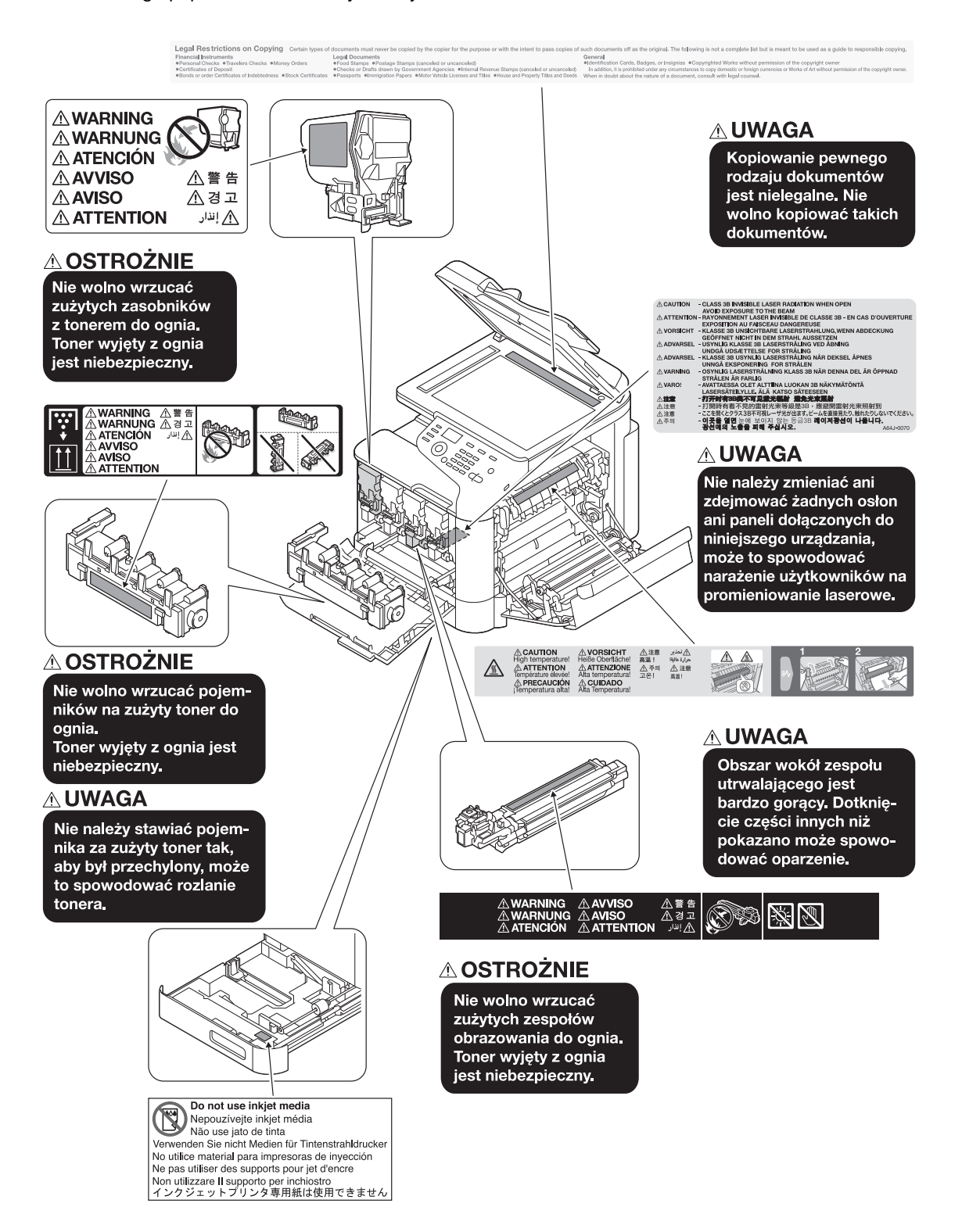

#### **PAMIETAJ**

Nie usuwać uwag i oznaczeń ostrzegawczych. Jeśli któraś z uwag lub oznaczeń ostrzegawczych jest zabrudzona, należy ją oczyścić, aby stała się czytelna. Jeśli nie można przywrócić ich czytelności lub jeśli uwaga lub oznaczenie ostrzegawcze są uszkodzone, należy skontaktować się z przedstawicielem serwisu.

#### 1.7 Wymagania dotyczące miejsca dla urządzenia

<span id="page-25-0"></span>Aby działanie urządzenia, uzupełnienie materiałów eksploatacyjnych, wymiana części i konserwacja urządzenia mogły być łatwo wykonywane należy spełnić opisane poniżej wymagania dotyczące przestrzeni niezbędnej do obsługi urządzenia.

#### <span id="page-25-1"></span>Widok z przodu

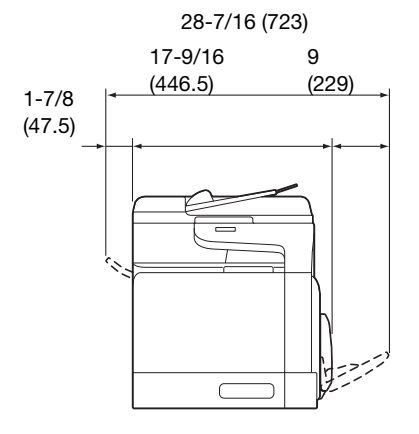

Jednostka: cal (mm)

#### <span id="page-25-2"></span>Widok z prawej strony (wraz z zainstalowanymi urządzeniami opcjonalnymi)

Części zakreskowane na rysunku oznaczają urządzenia opcjonalne.

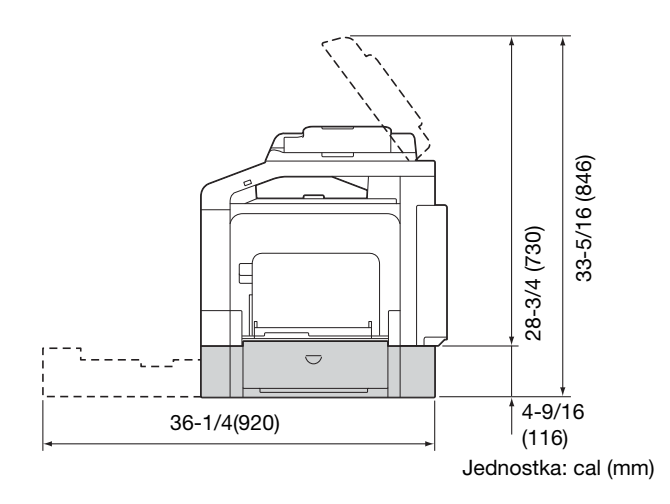

<span id="page-26-0"></span>Aby zapewnić optymalne działanie urządzenia, należy przestrzegać następujących zaleceń.

#### <span id="page-26-1"></span>Źródło zasilania

Wymagania dotyczące źródła zasilania są następujące.

- Wahania napięcia: maksymalnie + 6%/-10% (przy 110 do 127 V prądu zmiennego), ± 10% (przy od 220V do 240 V prądu zmiennego)
- Wahania częstotliwości: maksymalnie ± 3 Hz (przy 50 Hz/60 Hz)
- Należy używać źródła zasilania o jak najmniejszych wahaniach wartości napiecia i czestotliwości.

#### <span id="page-26-2"></span>Środowisko pracy

Wymagania w odniesieniu do środowiska pracy zapewniające właściwe działanie maszyny są następujące.

- Temperatura: 50°F (10°C) do 86°F (30°C) przy wahaniach wynoszących nie więcej, niż 18°F (10°C) na godzinę
- Wilgotność: 15% do 85%, wahania nie większe niż 10% na godzinę

#### <span id="page-26-3"></span>Przechowywanie kopii

Aby przechowywać kopie, postępuj zgodnie z zaleceniami wymienionymi poniżej.

- Kopie, które mają być przechowywane przez dłuższy czas, należy przechowywać w miejscu zacienionym, aby nie wyblakły.
- W przypadku papieru, na którym znajduje się substancja klejąca na bazie rozpuszczalnika (np., klej w sprayu), toner może ulec rozpuszczeniu.
- Kopie kolorowe mają grubszą warstwę tonera niż kopie czarno-białe. Dlatego gdy kolorowa kopia zostanie zagięta, toner na zgięciu może ulec odklejeniu.

#### <span id="page-26-4"></span>Dane przechowywane w urządzeniu

W przypadku urządzenia wyposażonego w dysk twardy, przed przekazaniem lub usunięciem urządzenia albo zwrotem urządzenia leasingowanego w celu uniknięcia wycieku danych, zalecane jest usunięcie wszystkich danych zapisanych na dysku twardym z wykorzystaniem funkcji nadpisania wszystkich danych.

Aby dowiedzieć się więcej na temat funkcji nadpisania wszystkich danych, patrz Instrukcja obsługi na płycie CD/DVD. Przed usunięciem danych należy skontaktować się z przedstawicielem serwisu.

Zaleca się okresowe wykonywanie kopii zapasowej zawartości dysku twardego, by w razie niesprawności dysku nie utracić danych. Aby dowiedzieć się więcej na temat tworzenia kopii zapasowej dysku twardego, należy skontaktować się z przedstawicielem serwisu.

#### <span id="page-26-5"></span>Środki ostrożności dotyczące przenoszenia urządzenia

Urządzenie waży w przybliżeniu 75-5/8 funta (34,3 kg) wraz z materiałami eksploatacyjnymi. Do przeniesienia urządzenia zawsze koniecznie są dwie osoby.

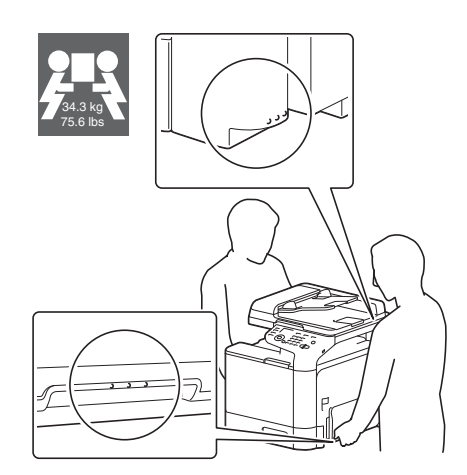

#### 1.9 Ograniczenia prawne dotyczące powielania

<span id="page-27-0"></span>Niektórych rodzajów oryginałów nigdy nie wolno powielać w celu lub z zamierzeniem użycia ich jako oryginałów.

Poniższa, lista jest niekompletna i powinna być traktowana jedynie jako materiał poglądowy do odpowiedzialnego powielania.

<Instrumenty finansowe>

- Czeki osobiste
- Czeki podróżne
- Przekazy pieniężne
- Zaświadczenia depozytowe
- Papiery wartościowe lub inne świadectwa dłużne
- Świadectwa maklerskie

<Oryginalne dokumenty prawne>

- Bony żywnościowe
- Znaczki pocztowe (ostemplowane lub nie)
- Czeki lub weksle wystawione przez agencje rządowe
- Krajowe znaczki skarbowe (stemplowane lub nie)
- Paszporty
- Dokumenty imigracyjne
- Dokumenty rejestracyjne pojazdów i prawa jazdy
- Dokumenty prawne, stanowiące o tytule własności nieruchomości lub innych dóbr

<Ogólne>

- Karty identyfikacyjne, plakietki i inne insygnia
- Materiały chronione prawem autorskim, bez zezwolenia właściciela tych praw

Ponadto, pod żadnym pozorem niedopuszczalne jest powielanie krajowych i zagranicznych środków płatniczych lub dzieł sztuki bez zezwolenia właściciela.

W razie wątpliwości, odnośnie charakteru oryginału, należy zasięgnąć opinii prawnej.

#### **PAMIĘTAJ**

Niniejsze urządzenie oferuje funkcję zapobiegającą fałszowaniu, która uniemożliwia nielegalne powielanie instrumentów finansowych.

Ze względu na działanie funkcji zapobiegającej fałszerstwom, na obrazach wydruków sporadycznie pojawiać się mogą zniekształcenia, a w określonych warunkach zapisanie danych może nie być możliwe. Producent będzie wdzięczny za wyrozumiałość użytkowników.

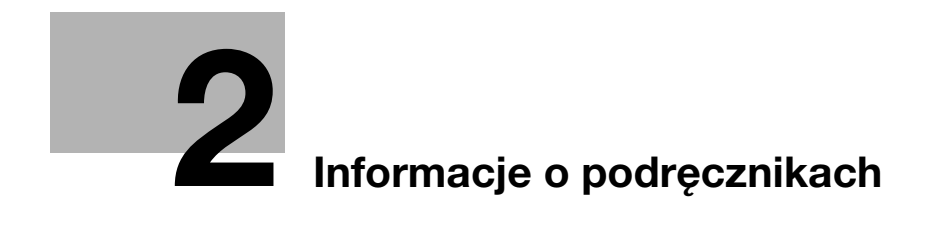

# <span id="page-30-2"></span><span id="page-30-0"></span>2 Informacje o podręcznikach

#### 2.1 Informacje o podręcznikach

<span id="page-30-1"></span>Niniejszy podręcznik opisuje podstawowe procedury konieczne do obsługi urządzenia oraz podaje sposób konfiguracji ustawień początkowych. Aby uzyskać informacje na temat funkcji szczegółowych i procedur obsługi, patrz Instrukcja obsługi załączona na płycie CD/DVD-ROM z instrukcją obsługi.

Aby bezpiecznie korzystać z produktu, należy przeczytać Rozdział ["1 Wprowadzenie"](#page-8-0) przed rozpoczęciem eksploatacji urządzenia.

## 2.2 Instrukcje obsługi

#### <span id="page-31-1"></span><span id="page-31-0"></span>Instrukcje obsługi załączone na płycie CD/DVD-ROM Instrukcja obsługi

 $\ddot{\phantom{a}}$ 

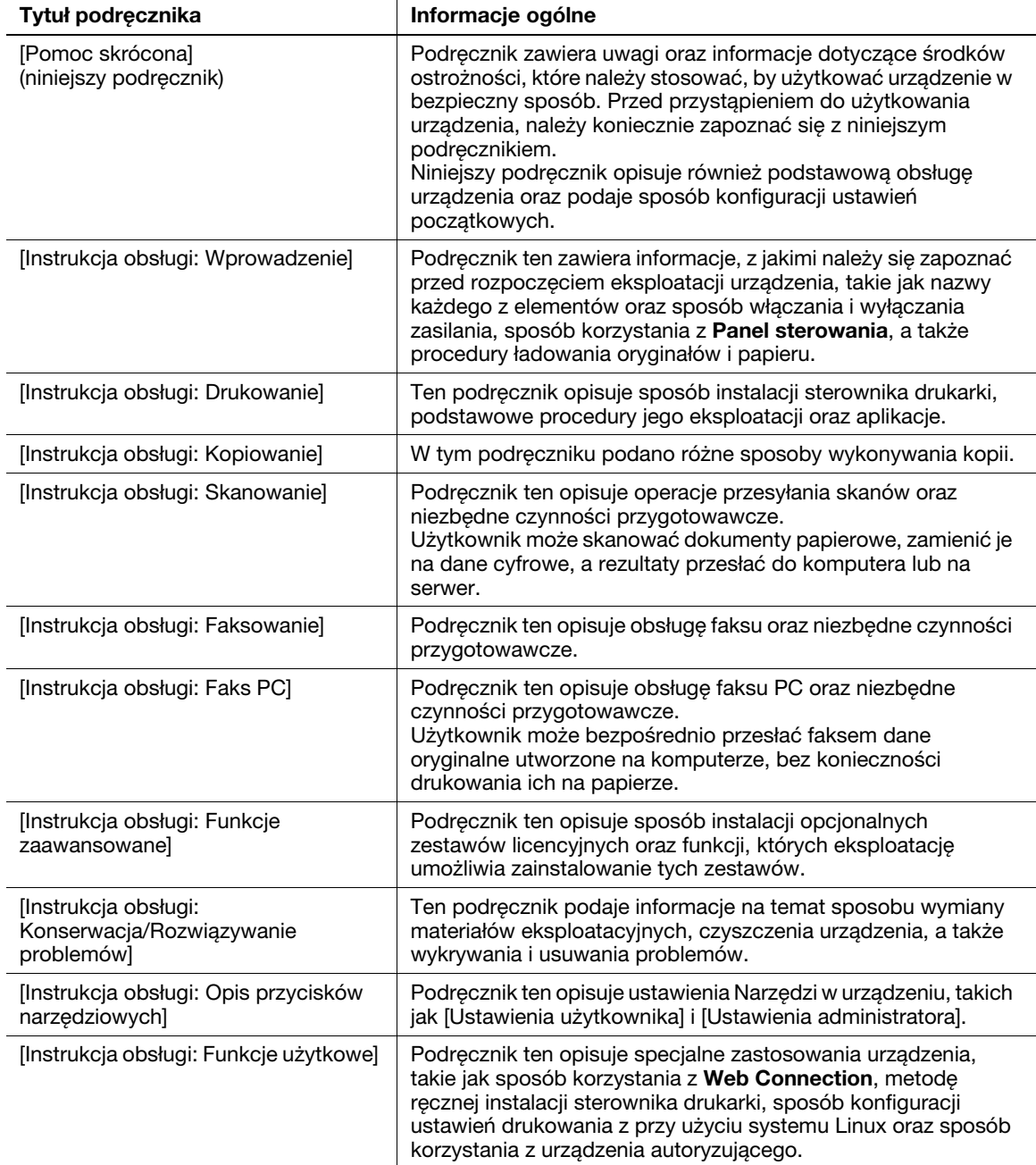

#### 2.3 Płyta CD/DVD-ROM z instrukcją obsługi

<span id="page-32-0"></span>Płyta CD/DVD-ROM z instrukcją obsługi jest załączana do dostarczanego urządzenia. Płyta CD/DVD-ROM zawiera instrukcje obsługi umożliwiające korzystanie z urządzenia.

<span id="page-32-1"></span>Na stronie domowej kliknąć przycisk odpowiadający żądanej instrukcji obsługi. Otwarty zostanie plik PDF instrukcji obsługi.

#### 2.3.1 Środowisko pracy

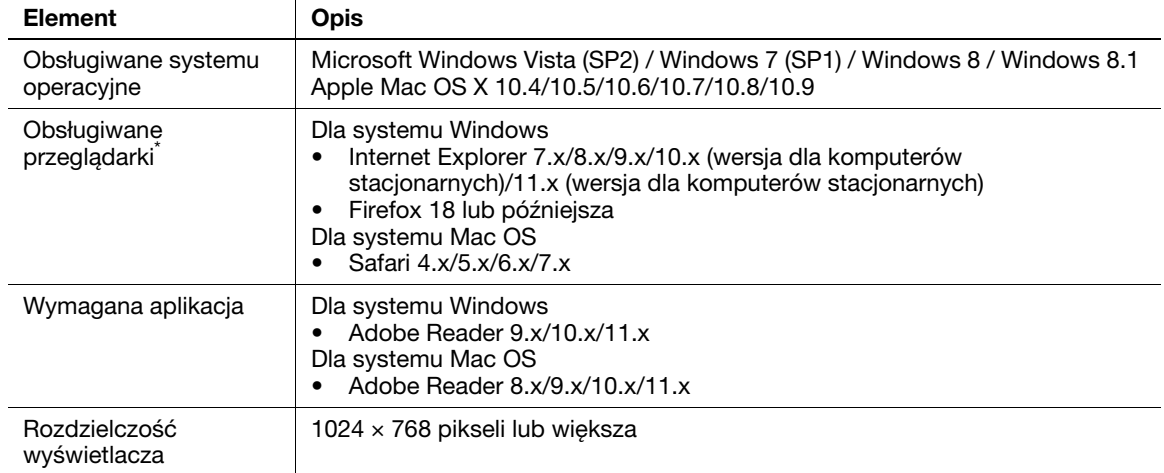

\* Musi być włączony JavaScript.

#### 2.4 Oznaczenia i symbole wykorzystane w niniejszym podręczniku

#### <span id="page-33-1"></span><span id="page-33-0"></span>Instrukcje dotyczące procedur

- 0 To oznaczenie można znaleźć obok warunków, jakie muszą być spełnione, by możliwe było przeprowadzenie danej procedury.
- 1 Cyfra "1" w tym formacie oznacza pierwszy krok.
- 2 Cyfra w tym formacie oznacza kolejny krok z serii.
	- → Ten symbol oznacza dodatkowe objaśnienie instrukcji obsługi.

#### <span id="page-33-2"></span>Symbole używane w niniejszej instrukcji

#### **PAMIETAJ**

Ten symbol oznacza zagrożenie, które może stać się przyczyną uszkodzenia urządzenia lub dokumentów. Aby uniknąć uszkodzeń mienia, należy postępować zgodnie z instrukcjami.

#### Wskazówki

Ten symbol oznacza dodatkowe informacje dotyczące danego tematu. Może również oznaczać opcje wymagane do korzystania z danej funkcji.

#### **Adodsyłacz**

Ten symbol oznacza funkcje odniesienia powiązane z tematem.

#### **D** Powiazane ustawienia

Ten symbol oznacza ustawienia związane z danym tematem, mające zastosowanie w przypadku każdego użytkownika.

#### **D** Powiązane ustawienia (administratora)

Ten symbol oznacza ustawienia związane z danym tematem, mające zastosowanie jedynie w przypadku administratora.

#### <span id="page-33-3"></span>Nazwy produktu i przycisków

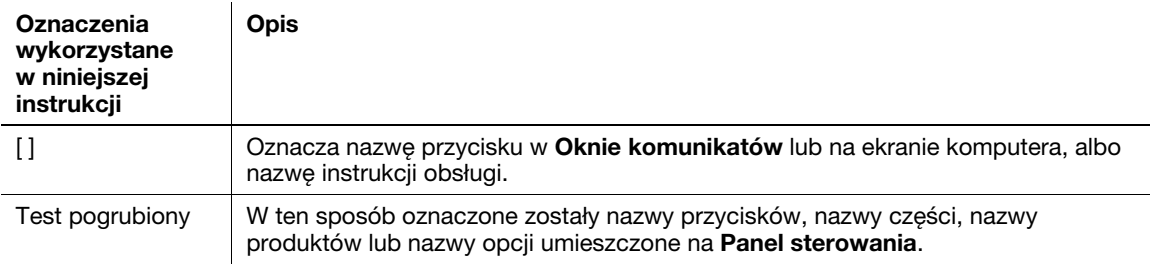

#### <span id="page-33-4"></span>Oznaczenia nazw aplikacji

Niniejsza instrukcja opisuje nazwy aplikacji, jak zostało to pokazane poniżej.

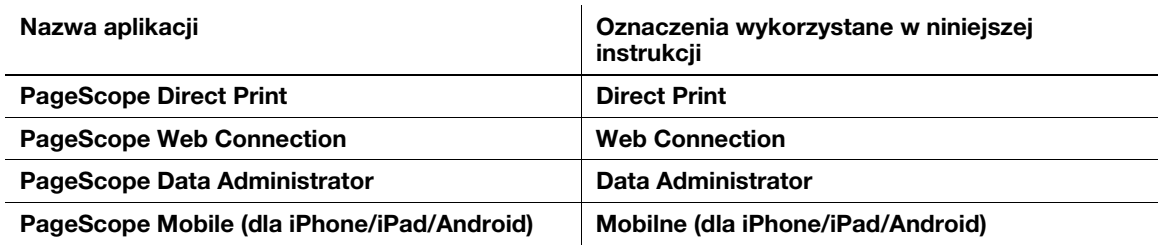

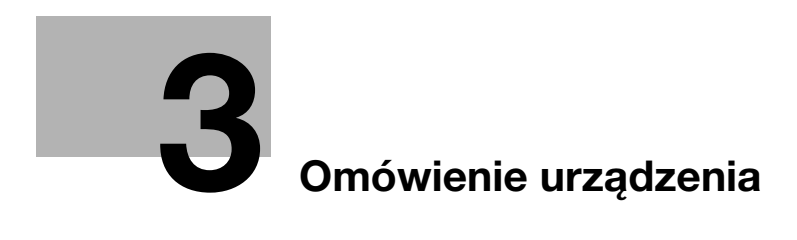
# 3 Omówienie urządzenia

### 3.1 Informacje o urządzeniu

3.1.1 Nazwa każdego z elementów

### Przód urządzenia

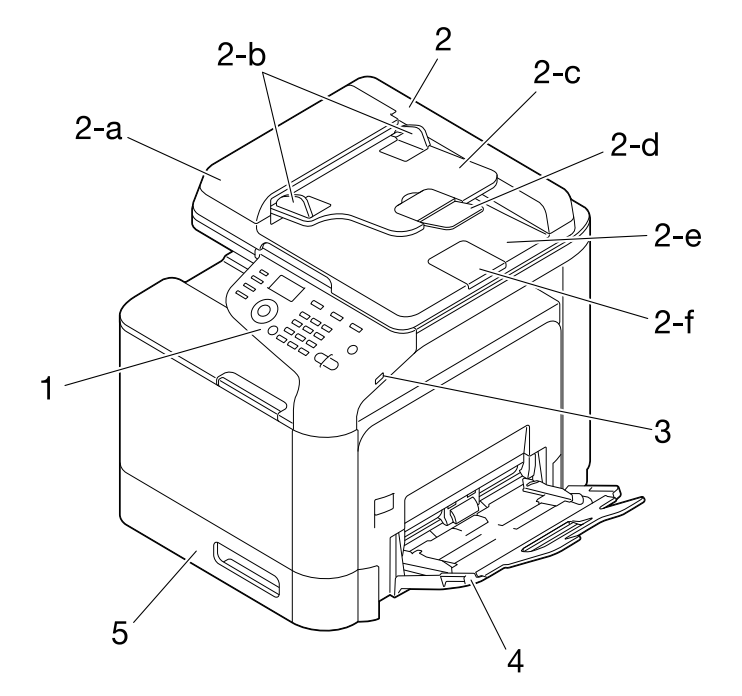

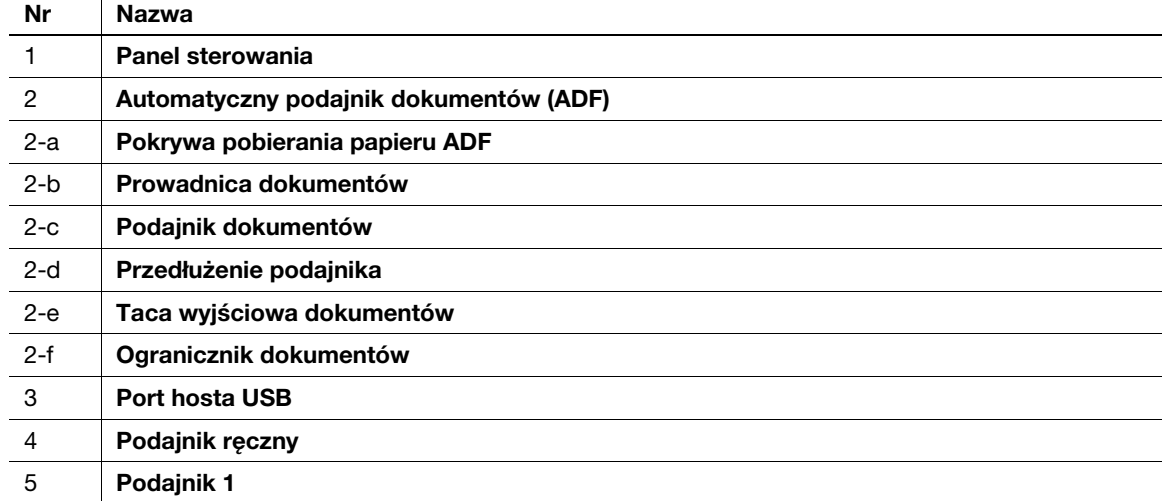

Wskazówki

Aby zeskanować oryginał o formacie legal korzystając z ADF, należy rozłożyć Ogranicznik dokumentów do zewnątrz.

### <span id="page-37-0"></span>Tył urządzenia

Na ilustracji pokazano urządzenie wraz z zainstalowanymi opcjonalnymi zestawami: Zestawem faksu FK-512 i Zestawem instalacyjnym MK-P04.

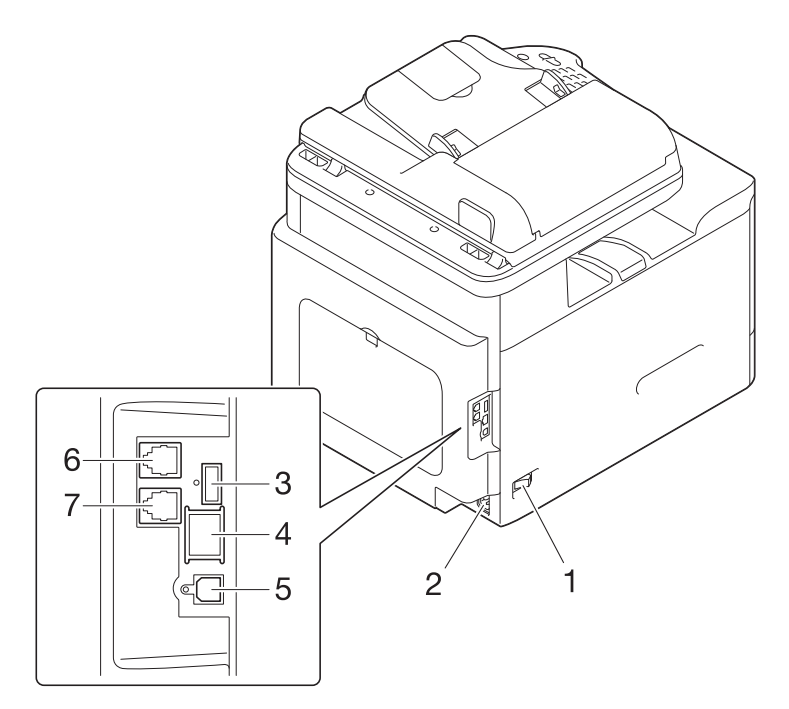

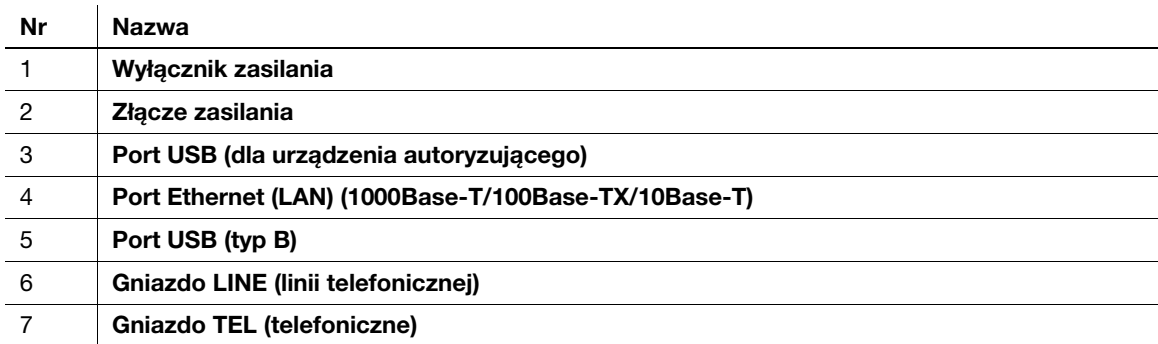

### 3.1.2 Konfiguracja opcji

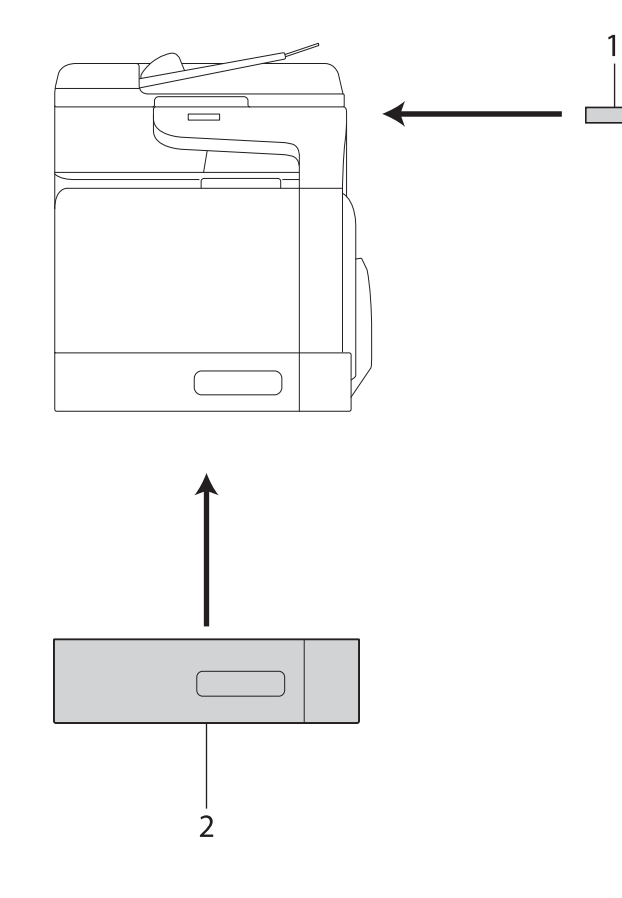

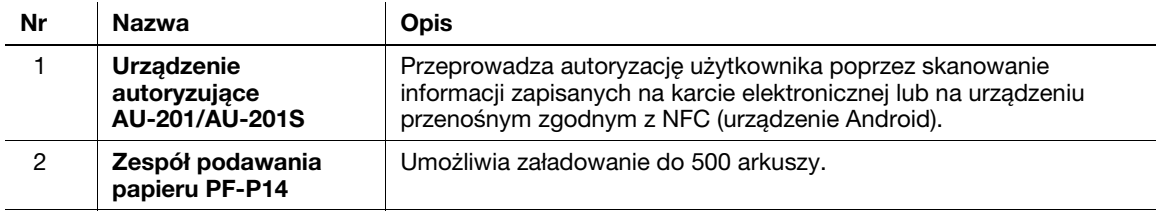

W urządzenie wbudowane zostały następujące urządzenia opcjonalne. Nie zostały one pokazane na ilustracji powyżej.

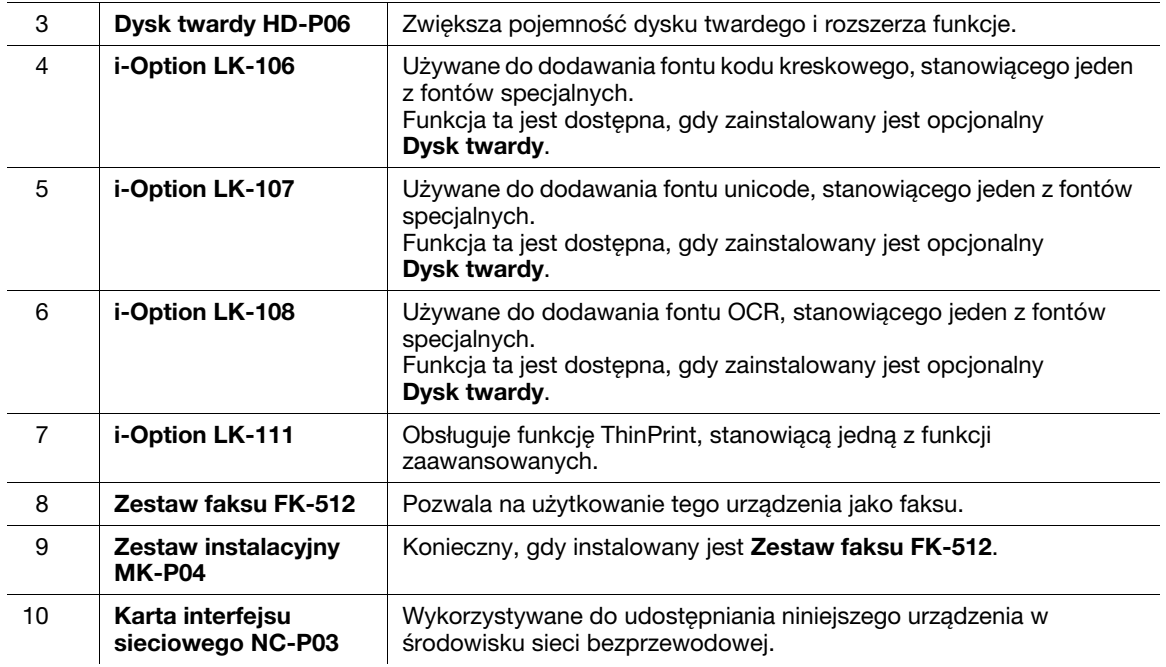

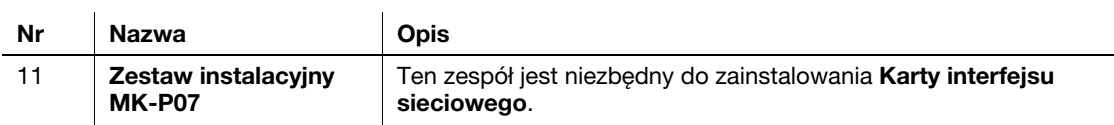

#### dOdsyłacz

W celu uzyskania szczegółowych informacji na temat sposobu rejestrowania zestawów licencyjnych i-Option, patrz [Instrukcja obsługi: Funkcje zaawansowane].

### 3.2 Informacje o zasilaniu

#### 3.2.1 Włączanie lub wyłączanie Wyłącznika zasilania

- 1 Podłaczyć kabel zasilający do urządzenia.
- 2 Podłączyć kabel zasilający do źródła zasilania.
- 3 Kiedy włączane jest zasilanie podstawowe, należy wcisnąć | na Wyłączniku zasilania.

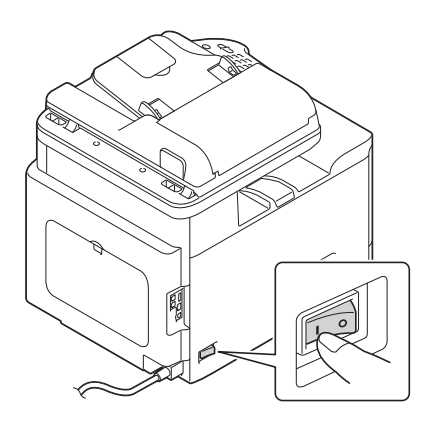

Spowoduje to wyświetlenie ekranu pokazującego, że urządzenie uruchomiło proces rozruchu. Po wyświetleniu ekranu głównego urządzenie jest gotowe do pracy.

4 Kiedy zasilanie podstawowe jest wyłączane, należy wcisnąć  $\bigcirc$  na Wyłączniku zasilania.

#### **PAMIETAJ**

Podczas drukowania nie należy wyłączać Wyłącznika zasilania, ani wciskać przycisku Zasilania. W przeciwnym razie może dojść do zacięcia papieru.

Jeśli podczas pracy urządzenia wyłączony zostanie Wyłącznik zasilania lub zostanie wciśnięty przycisk Zasilania, system usunie aktualnie załadowane dane lub dane komunikacji, a także zadania oczekujące w kolejce.

Kiedy urządzenie jest uruchamiane ponownie, Wyłącznik zasilania należy wyłączyć, a następnie po upływie 10 lub więcej sekund ponownie włączyć. Postąpienie inaczej może spowodować nieprawidłowe działanie.

<span id="page-40-0"></span>Wcisnąć i przytrzymać przycisk Skanuj/Czuwanie lub Kopiuj/Zasilanie, by w urządzeniu włączyć tryb Oszczędzania energii.

Po wciśnięciu i przytrzymaniu kolejnych przycisków status urządzenia zmienia się tak, jak pokazano poniżej.

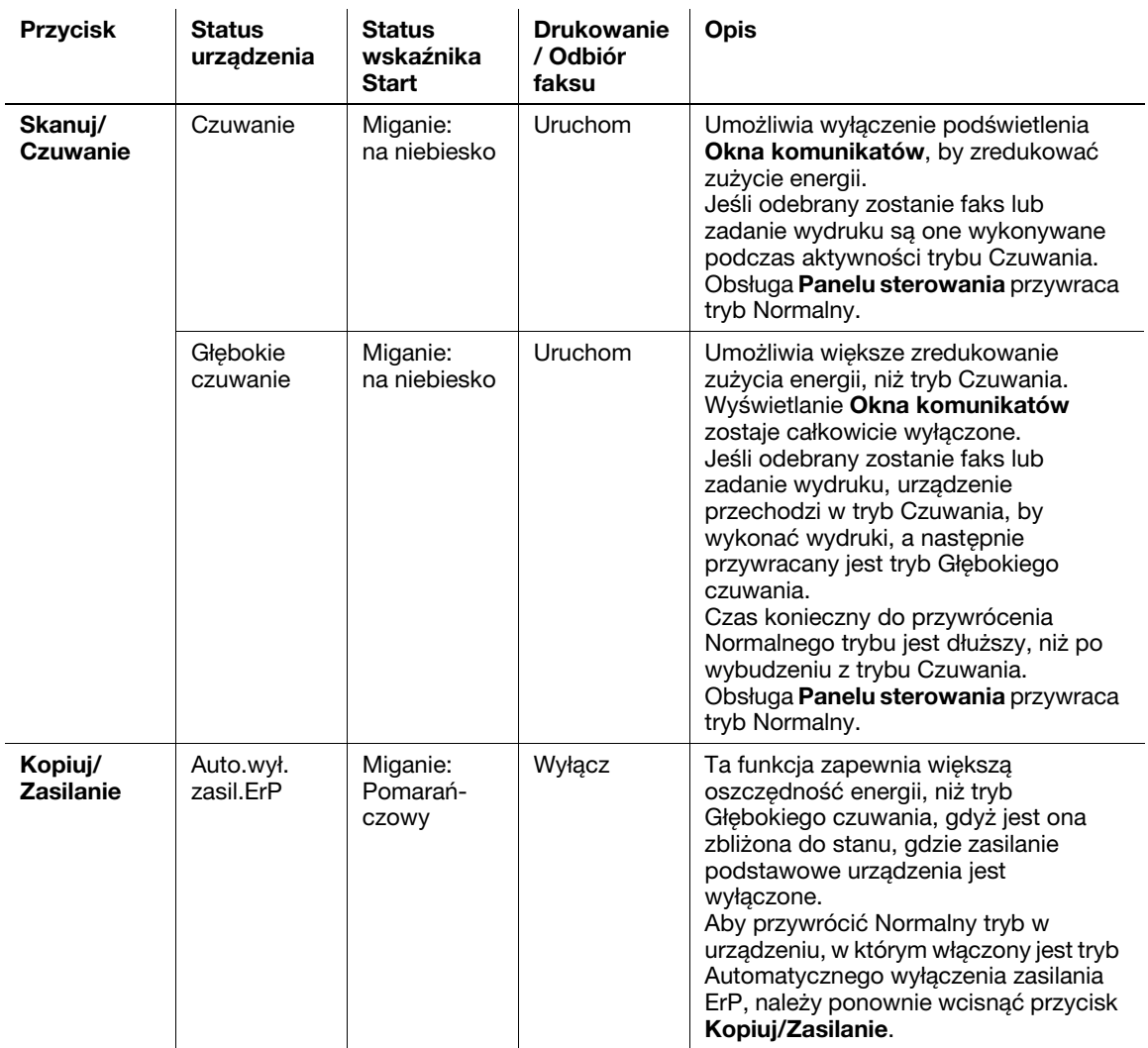

#### Wskazówki

Jeśli w ustawieniach fabrycznych włączony zostanie tryb Czuwania, urządzenie automatycznie przejdzie w tryb Głębokiego czuwania, który ogranicza zużycie energii w większym stopniu niż tryb Czuwania. Urządzenia nie można jednak przełączyć w tryb Głębokiego czuwania, jeśli:

- Pracuje opcjonalny i-Option LK-111 i włączona jest funkcja ThinPrint.
- Podłączone jest opcjonalne Urządzenie autoryzujące.

#### Powiązane ustawienia (administratora)

Kiedy w urządzeniu włączony jest tryb Czuwania, użytkownik może wybrać, czy ma ono automatycznie przejść w tryb Głębokiego czuwania, który ogranicza zużycie energii w większym stopniu niż tryb Czuwania. Aby skonfigurować ustawienia: [NARZĘDZIE] - [Ustawienia administratora] - [Ustawienia systemowe] - [Zasi./Us.oszcz.en.] - [Zuż.ener.w t.czuw.] (Domyślne: [Włączony])

### 3.3 Panel sterowania

Panel sterowania, znajdujący się na górze urządzenia, umożliwia jego bezpośrednią obsługę. Okno komunikatów wyświetla komunikaty dotyczące stanu urządzenia lub wymaganych operacji.

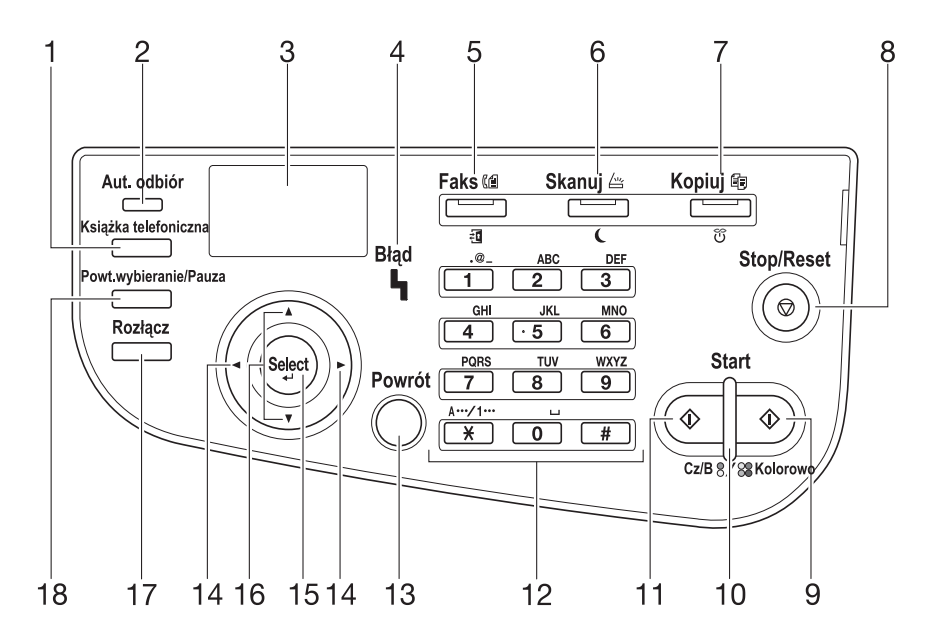

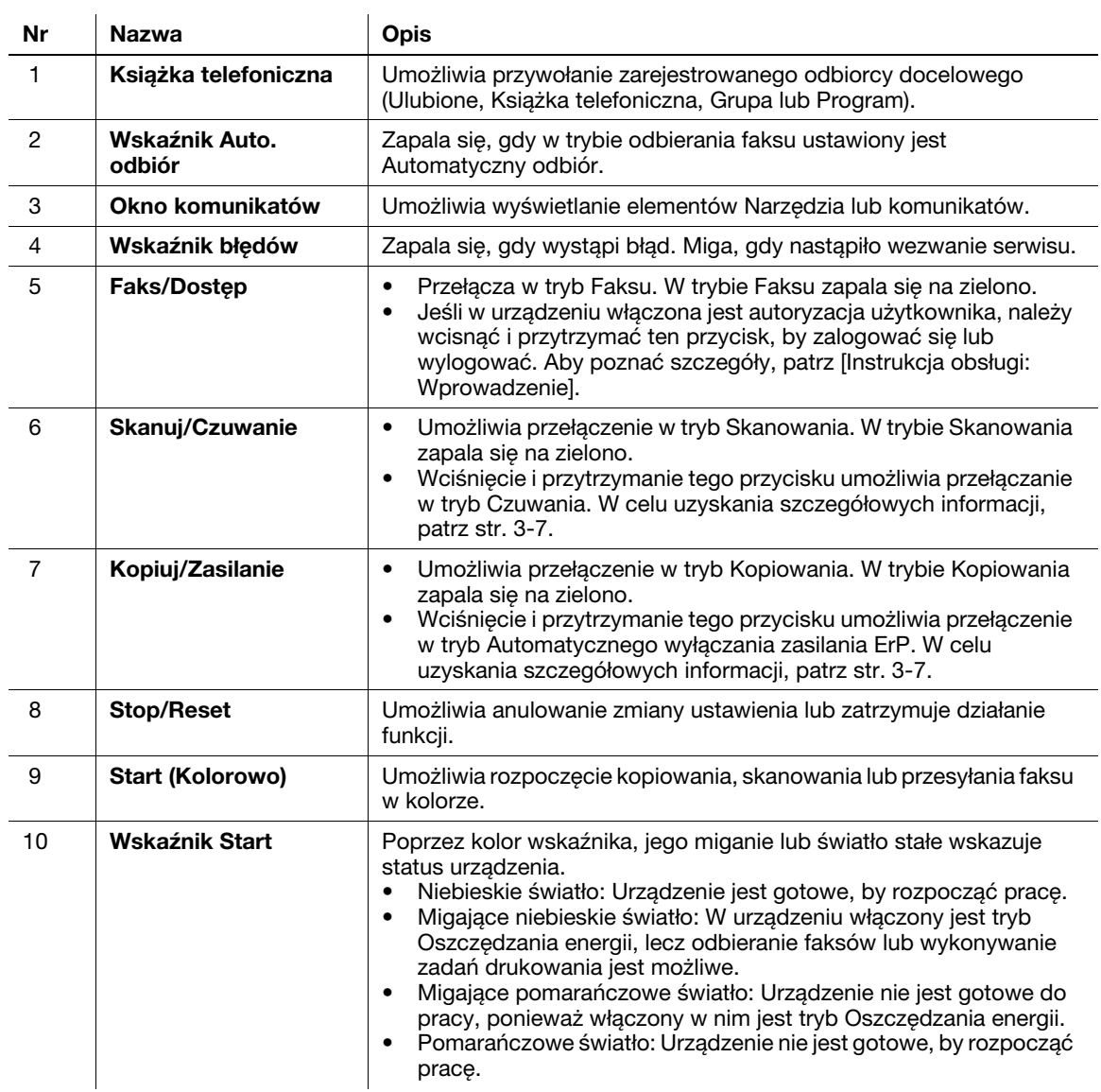

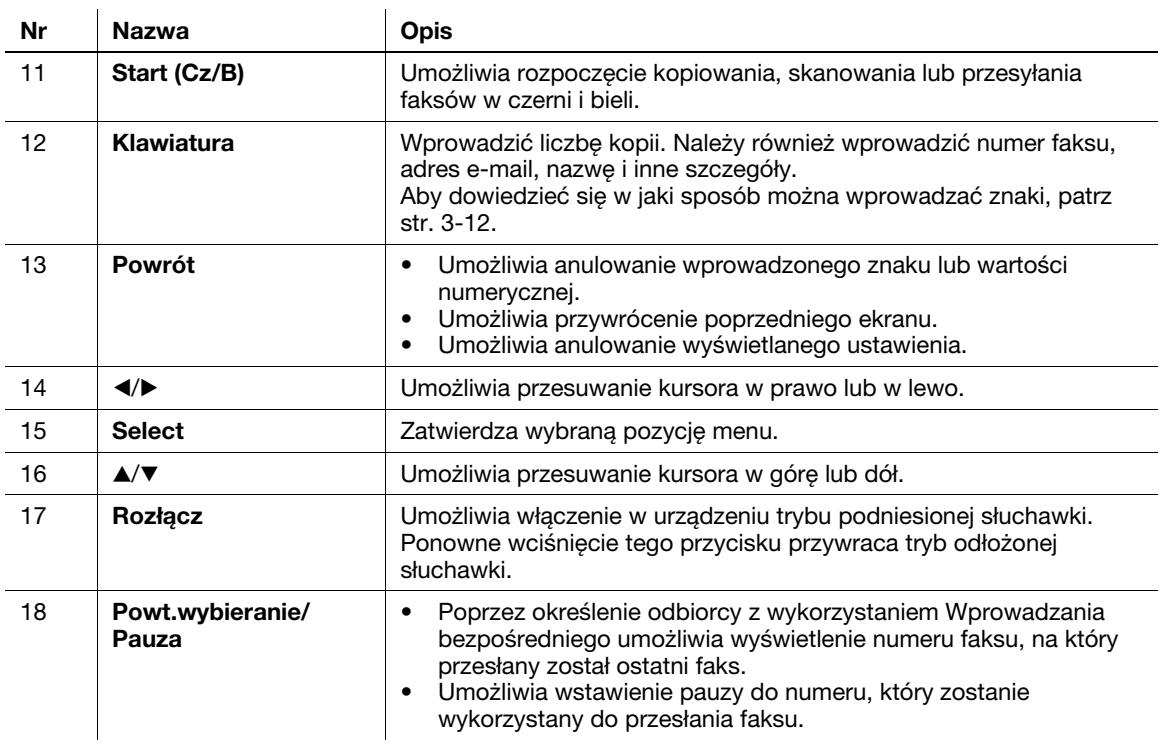

## 3.4 Układ ekranu

### 3.4.1 Ekran główny

### Tryb Kopiowania

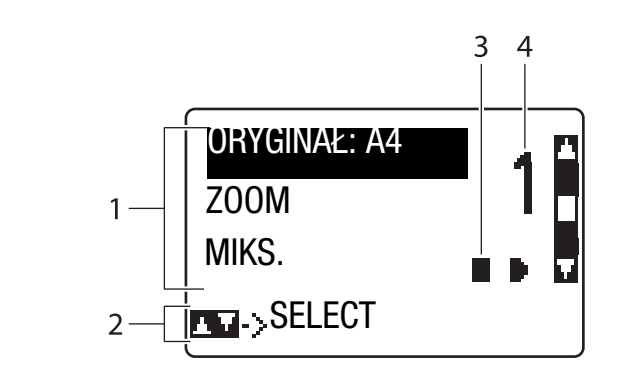

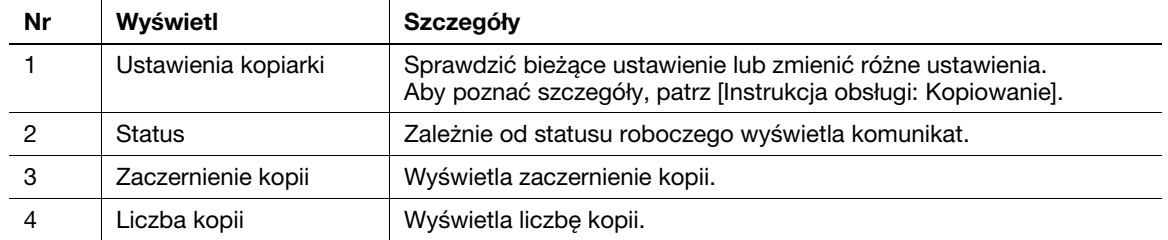

### Tryb skanowania

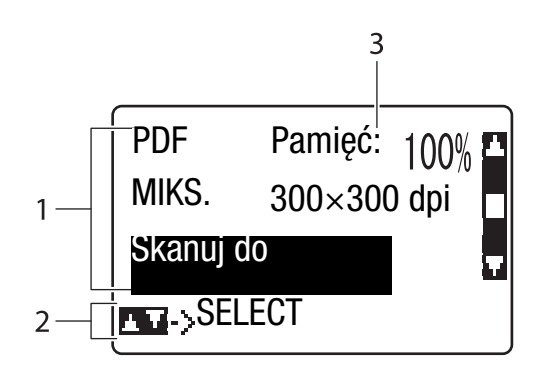

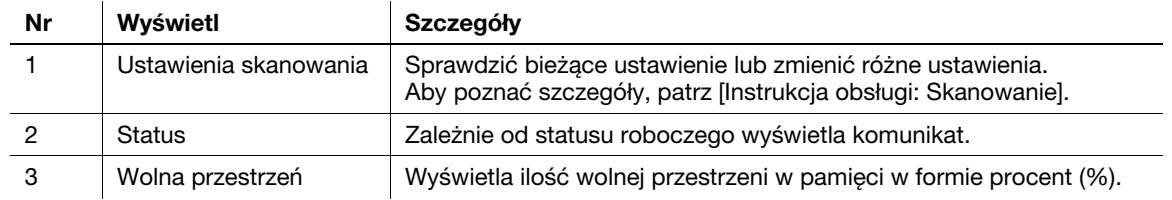

Tryb faksu

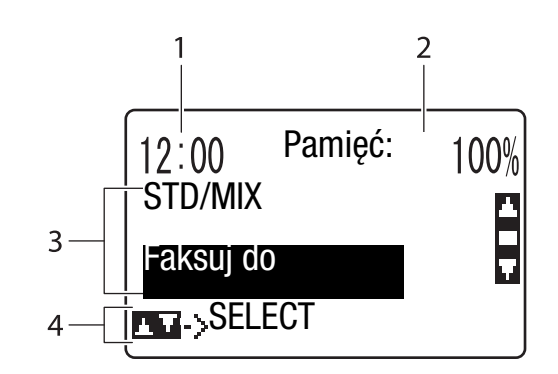

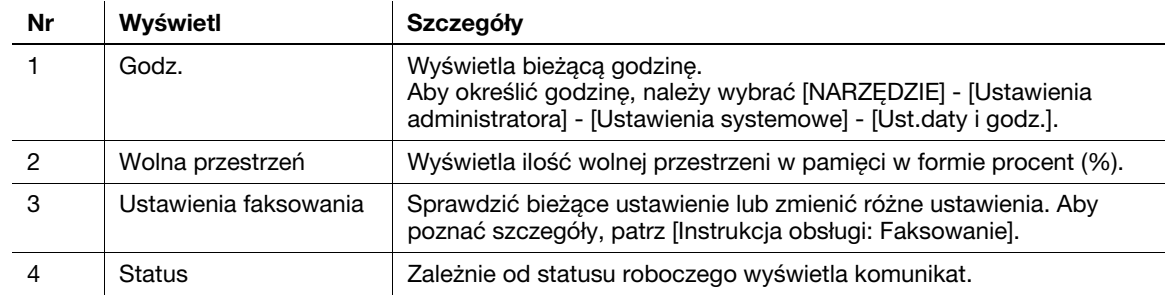

### 3.4.2 Ekran pomocy

W przypadku wystąpienia takiego błędu jak zacięcie papieru, należy wcisnąć przycisk  $\blacktriangleright$ ; pokazany zostanie ekran pomocy mający za zadanie pomóc użytkownikowi rozwiązać problem.

### <span id="page-45-0"></span>3.5 Wprowadzanie znaków

Korzystając z Klawiatury wprowadzić cyfry, znaki i symbole.

#### Zmiana trybu wprowadzania

Tryb wprowadzania przesuwa się w porządku alfabetycznym (znaki alfabetu -> cyfry) za każdym razem, gdy wciskany jest przycisk ¥ znajdujący się na Panelu sterowania.

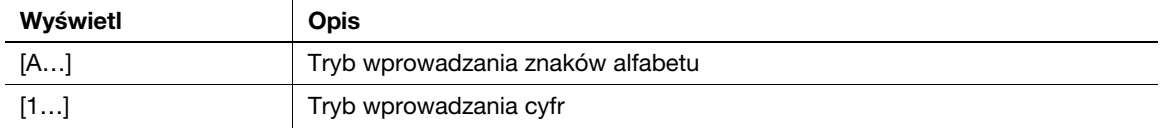

#### Dostępne znaki

Dostępne znaki są różne, zależnie od trybu wprowadzania. W każdym z trybów wprowadzania dostępne są następujące znaki.

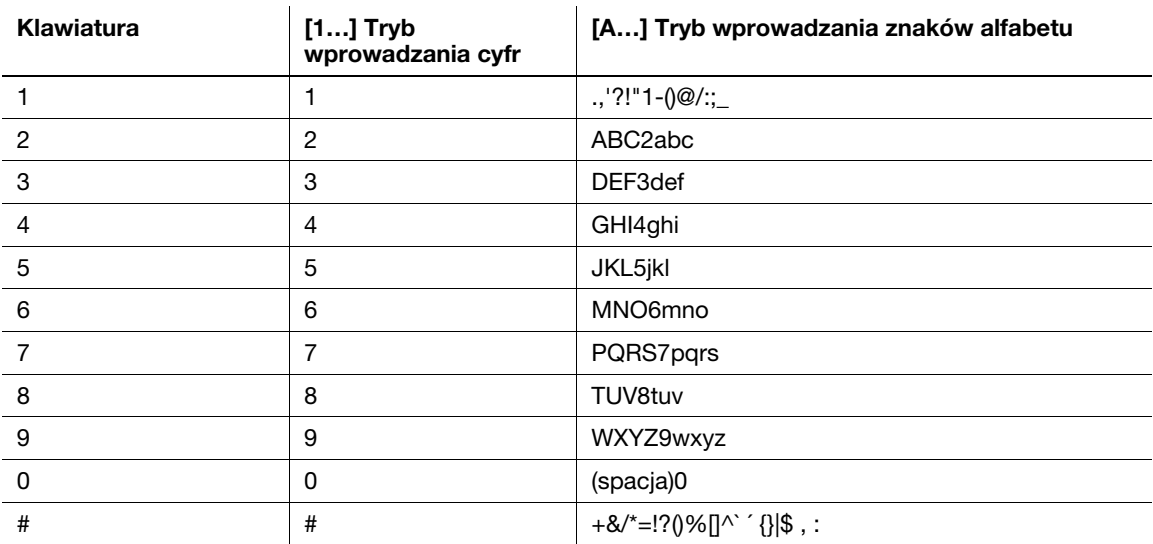

#### Wskazówki

- W ekranie wprowadzania numeru faksu wyświetlana jest gwiazdka "\*", gdy wciśnięty zostanie przycisk \*.
- Aby usunąć wszystkie wprowadzone znaki, wcisnąć i przytrzymać przycisk Powrót.
- Aby usunąć niektóre z wprowadzonych znaków, należy wcisnąć przycisk ◀ lub ▶, co umożliwi przesunięcie kursora do znaku, który ma być usunięty, a następnie wcisnąć przycisk Powrót.
- Aby kontynuować wprowadzanie znaków z wykorzystaniem tego samego przycisku, należy wpisać pierwszy znak, a następnie wcisnąć przycisk  $\blacktriangleright$ , by wprowadzić kolejny znak.
- Aby wprowadzić spację, należy jeden raz wcisnąć przycisk 0 w trybie wprowadzania znaków alfabetu.

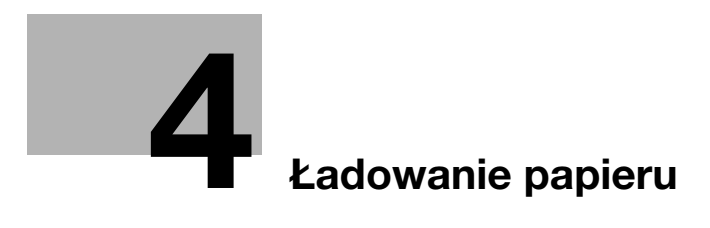

# <span id="page-48-0"></span>4 Ładowanie papieru

### <span id="page-48-1"></span>4.1 Papier

#### 4.1.1 Sprawdzanie dostępnych rodzajów papieru

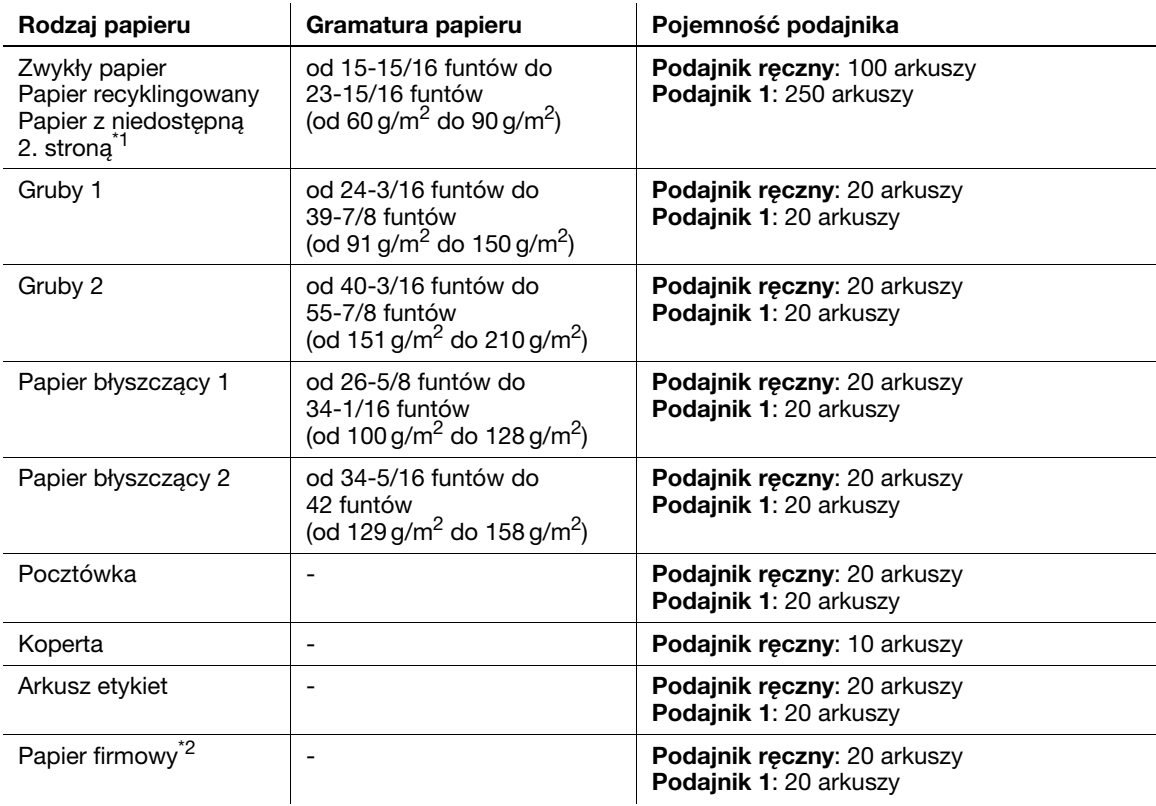

\*1 Papier, który nie zostanie zadrukowany z obu strony (na przykład, kiedy przednia strona arkusza jest już zadrukowana).

\*2 Papier, na którym wydrukowane już są nazwy firm, wstępnie ustawiony tekst oraz inne treści.

#### **PAMIETAJ**

Papier inny, niż papier zwykły, nazywany jest papierem specjalnym. Kiedy papier specjalny ładowany jest do podajnika papieru, należy określić poprawny rodzaj papieru. W przeciwnym razie, może wystąpić zacięcie papieru lub błąd obrazu.

#### **Wskazówki**

Użytkownik może wybrać, czy druk na obu stronach papieru firmowego ma być dozwolony w [Druk.2 s.pap.fir.] w niniejszym urządzeniu (ustawienie domyślne: [OGRANICZ]). Aby umożliwić drukowanie na obu stronach papieru firmowego, jako papier firmowy należy użyć papieru zwykłego.

### 4.1.2 Sprawdzanie dostępnych formatów papieru

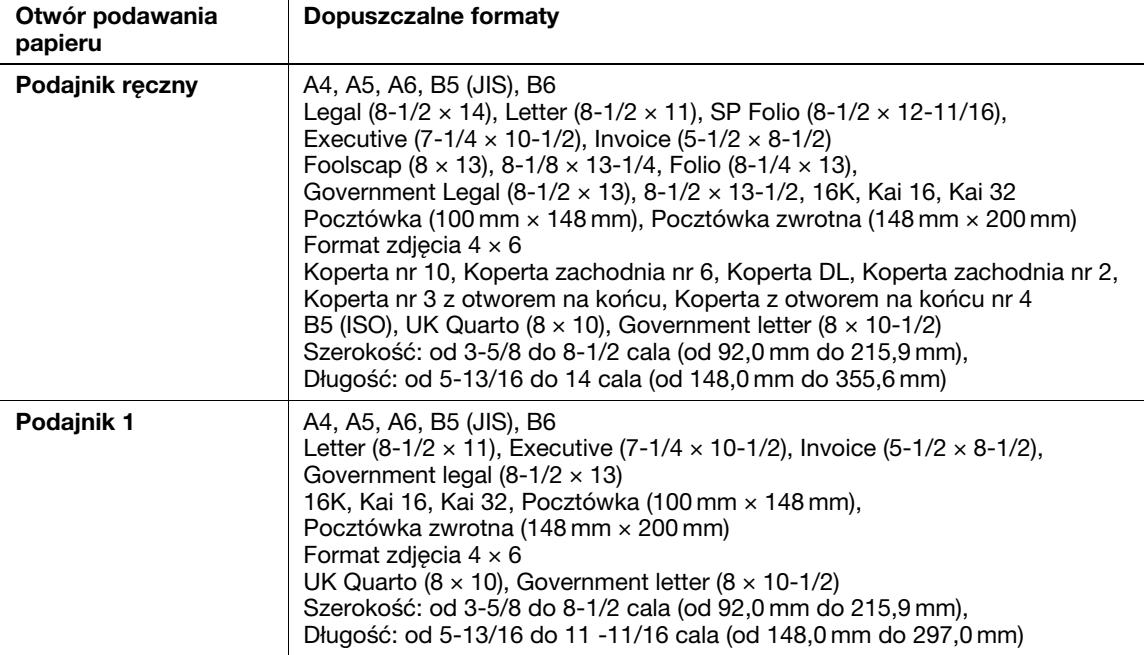

#### Wskazówki

- Podczas drukowania jako obszar wydruku na wszystkich formatach papieru wykorzystywana jest cała powierzchnia arkusza, poza obrzeżem 3/16 cala (4,2 mm) wokół wszystkich krawędzi papieru. Kiedy używając aplikacji konfigurowane jest ustawienie użytkownika odnoszące się do formatu strony, należy określić format papieru niewykraczający poza obszar możliwy do zadrukowania tak, by możliwe było uzyskanie optymalnych rezultatów.
- W przypadku kopert drukowanie jest możliwe wyłącznie na przedniej stronie (gdzie umieszczany jest adres). Ponadto, producent nie może zagwarantować wydruku na przedniej części zachodzącej na obszar zaklejenia koperty. Obszar, na którym wydruk nie jest gwarantowany, zależy od rodzaju koperty.
- Ustawienie marginesu strony jest określane w zależności od aplikacji. Jeśli wybrany zostanie domyślny format papieru lub margines, może powstać obszar papieru, na którym wydruk nie będzie możliwy. Aby uzyskać optymalny rezultat, należy tak skonfigurować niestandardowe ustawienie formatu, aby obraz znalazł się w obszarze, na którym urządzenie może wykonać wydruk.
- Format niestandardowy można określić w zakresie wartości numerycznych pokazanych w powyższej tabeli, korzystając ze sterownika drukarki.
- Jeśli papier o formacie niestandardowym, którego wymiary przekraczają: szerokość 8-1/4 cala (210 mm), a długość 11 cali (279 mm), jest używany w Podajniku 1, ze względu na budowę podajnika jego krawędzie tylne będą wygięte przy ładowaniu. (Długość maksymalna 11-11/16 cala (297 mm)) Aby załadować taki papier o formacie niestandardowym, należy użyć Podajnika ręcznego lub załadować do 100 arkuszy do Podajnika 1.
- W środowisku Mac OS X, maksymalny format Podajnika ręcznego który może być wykorzystany do drukowania dwustronnego to "szerokość 8-1/2 cala (216 mm) x długość 14 cali (355 mm)".

### 4.1.3 Środki ostrożności dotyczące prawidłowej obsługi

#### Rodzaje papieru nienadające się do stosowania

Do podajnika nie należy ładować następujących rodzajów papieru. Postępowanie niezgodne z niniejszymi środkami ostrożności może spowodować spadek jakości wydruków, zacięcie papieru lub uszkodzenie urządzenia.

- Papier zadrukowany na drukarkach atramentowych lub na drukarkach termicznych
- Papier pofałdowany, zagięty, pomarszczony lub porwany
- Papier, który pozostawał rozpakowany przez długi czas
- Wilgotny, perforowany lub przedziurkowany papier
- Papier bardzo gładki, bardzo szorstki lub o nierównej powierzchni
- Papier impregnowany, taki jak papier z powłoką kopiującą, papier termoczuły, papier samoprzylepny lub papier transferowy do naprasowywania na tkaninach
- Papier z elementami dekoracyjnymi z folii lub tłoczony
- Papier o nietypowym kształcie (innym niż prostokątny)
- Papier z naniesionym klejem, ze zszywkami lub spinaczami
- Papier z naklejkami
- Papier ze wstążkami, haftkami, zatrzaskami, itd
- Papier o innej jakości (szorstkości) z przodu i z tyłu arkusza
- Zbyt cienki lub zbyt gruby papier
- Papier gromadzący elektryczność statyczną
- Papier kwaśny
- Inne rodzaje papieru nienadające się do stosowania

#### Przechowywanie papieru

Papier należy przechowywać biorąc pod uwagę poniższe punkty.

- Papier należy przechowywać na poziomym, płaskim podłożu. Nie wyjmować go z opakowania do chwili, aż konieczne będzie jego załadowanie do podajnika. Jeśli papier pozostanie wyjęty z opakowania przez dłuższy czas, może później powodować zacięcia papieru w urządzeniu.
- Kiedy papier wyjęty z opakowania nie jest używany, należy włożyć go z powrotem do pierwotnego opakowania i przechowywać ułożony płasko w chłodnym, ciemnym miejscu.
- Papieru nie należy przechowywać w miejscach lub otoczeniach, które są:
- Zbyt wilgotne
- Narażone na bezpośrednie działanie światła słonecznego
- Narażone na działanie wysokich temperatur (95°F (35°C) lub wyższych)
- Nadmiernie zakurzone
- Ryz papieru nie należy opierać jedna o drugą, ani przechowywać ich ustawionych pionowo.

#### <sup>∥</sup>Wskazówki

Jeśli planowany jest zakup dużej ilości papieru lub papieru specjalnego, należy przeprowadzić wydruk próbny, by z wyprzedzeniem sprawdzić jakość wydruków.

## 4.2 Ładowanie papieru do Podajnika ręcznego

Kiedy wybierany jest format papieru inny, niż załadowany do podajników, należy użyć Podajnika ręcznego.

Aby skorzystać z Podajnika ręcznego, należy załadować papier i określić jego rodzaj.

- 0 W celu uzyskania szczegółowych informacji na temat dostępnych rodzajów i formatów papieru, patrz [str. 4-3](#page-48-1).
- 1 Otworzyć Podajnik ręczny.

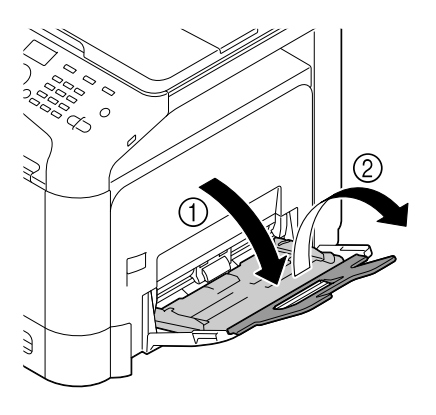

2 Rozsunąć prowadnicę papieru.

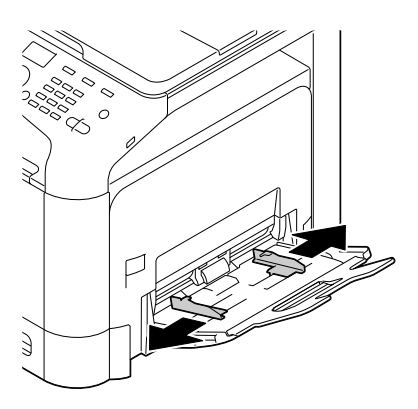

3 Pchnąć do góry środkową część otwieranej płytki, aż elementy blokujące (białe) znajdujące się po bokach zostaną zablokowane.

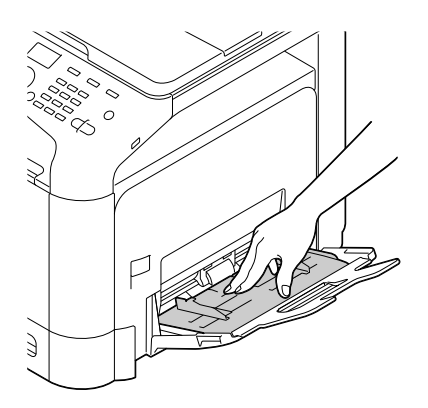

- 4 Papier włożyć jak najdalej do otworu podajnika, stroną przeznaczoną do zadrukowania skierowany do dołu.
	- → Ładując papier firmowy stronę, na której znajduje się nazwa firmy, jej dane i inny tekst należy skierować do dołu.
	- → Ładując papier firmowy, gdy dozwolone jest drukowanie dwustronne na papierze firmowym w [Druk.2-s.pap.fir.] w niniejszym urządzeniu, stronę z wydrukowaną nazwą firmy, jej danymi i innymi tekstami należy zwrócić do góry.

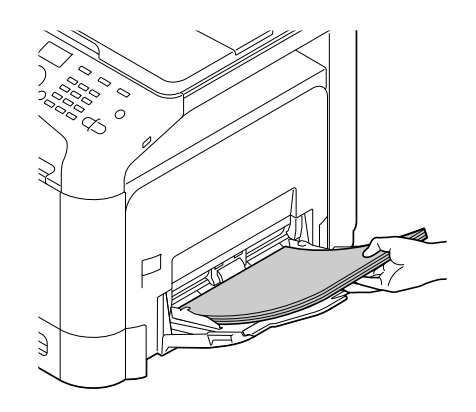

#### **PAMIETAJ**

Należy załadować stos papieru, który nie będzie wystawał ponad górny limit ilości papieru.

Jeśli papier jest zwinięty, przed załadowaniem należy go wyprostować.

- 5 Prowadnicę papieru należy wyrównać do formatu papieru.
- 6 Rodzaj i format papieru można zmienić na Panel sterowania. Kiedy ładowany jest papier o formacie niestandardowym, należy również określić jego format.
	- → Aby skonfigurować ustawienia: [NARZEDZIE] [Ustawienia papieru] [Podawanie ręczne]

### 4.3 Ładowanie papieru do Podajnika 1

- 0 W celu uzyskania szczegółowych informacji na temat dostępnych rodzajów i formatów papieru, patrz [str. 4-3](#page-48-1).
- 0 Podajnik 2 jest dostępny, gdy zainstalowany jest opcjonalny Zespół podawania papieru. Aby uzyskać szczegółowe informacje na temat sposobu ładowania papieru do Podajnika 2, patrz [Instrukcja obsługi: Wprowadzenie].
- 1 Wysunąć Podajnik 1.

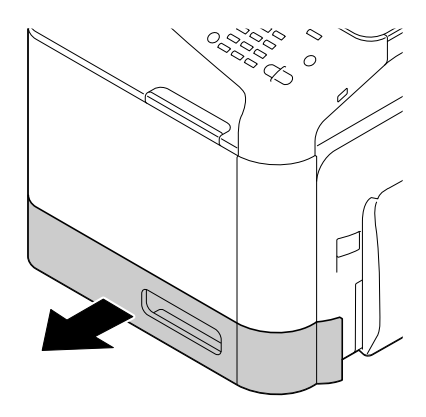

2 Otwieraną płytkę docisnąć do dołu, aż zostanie zablokowana.

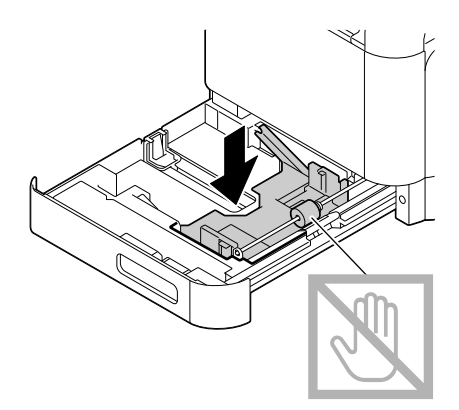

3 Rozsunąć prowadnicę papieru.

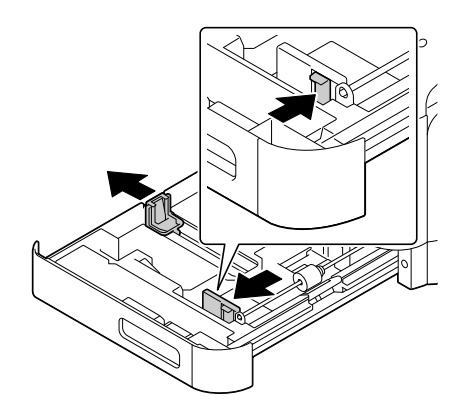

- 4 Załadować papier do podajnika stroną zadrukowaną zwróconą do góry.
	- → Załadować pocztówki lub pocztówki zwrotne, układając je krótszą krawędzią do prawej strony podajnika.
	- → Ładując papier firmowy stronę, na której znajduje się nazwa firmy, jej dane i inny tekst należy skierować do góry.
	- → Ładując papier firmowy, gdy dozwolone jest drukowanie dwustronne na papierze firmowym w [Druk.2-s.pap.fir.] w niniejszym urządzeniu, stronę z wydrukowaną nazwą firmy, jej danymi i innymi tekstami należy zwrócić do dołu.

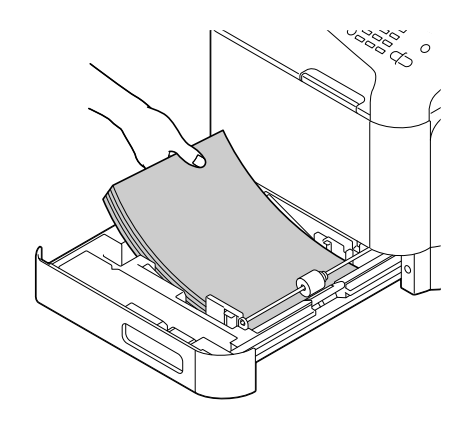

#### **PAMIETAJ**

Nie należy ładować stosu arkuszy wyższego, niż wskazuje oznaczenie ▼. Jeśli papier jest zwinięty, przed załadowaniem należy go wyprostować.

- 5 Prowadnicę papieru należy wyrównać do formatu papieru.
- 6 Zamknąć Podajnik 1.
- 7 Rodzaj i format papieru można zmienić na Panel sterowania. Kiedy ładowany jest papier o formacie niestandardowym, należy również określić jego format.
	- → Aby skonfigurować ustawienia: [NARZĘDZIE] [Ustawienia papieru] [Podajnik 1]

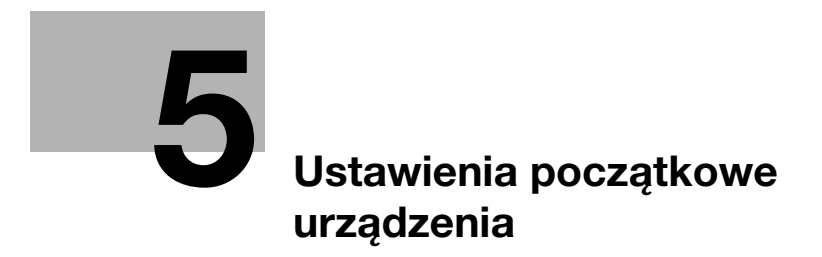

# <span id="page-58-0"></span>5 Ustawienia początkowe urządzenia

### 5.1 Przygotowanie do podłączenia sieciowego (dotyczy administratorów)

#### Sprawdzanie kabla LAN, który będzie używany do połączenia

Upewnić się, czy podłączony do sieci kabel LAN jest również podłączony do portu LAN urządzenia.

W celu uzyskania szczegółowych informacji na temat portu wykorzystywanego do podłączania kabla, patrz [str. 3-4](#page-37-0).

### <span id="page-58-1"></span>Przypisywanie adresu IP

Jeśli urządzenie posiada stały adres IP, należy wprowadzić ręcznie adres IP, maskę podsieci i adres bramy domyślnej.

Na Panelu sterowania wybrać [NARZĘDZIE] - [Ustawienia administratora] - [ETHERNET] - [TCP/IP] - [Ustawienia IPv4], a następnie skonfigurować poniższe ustawienia.

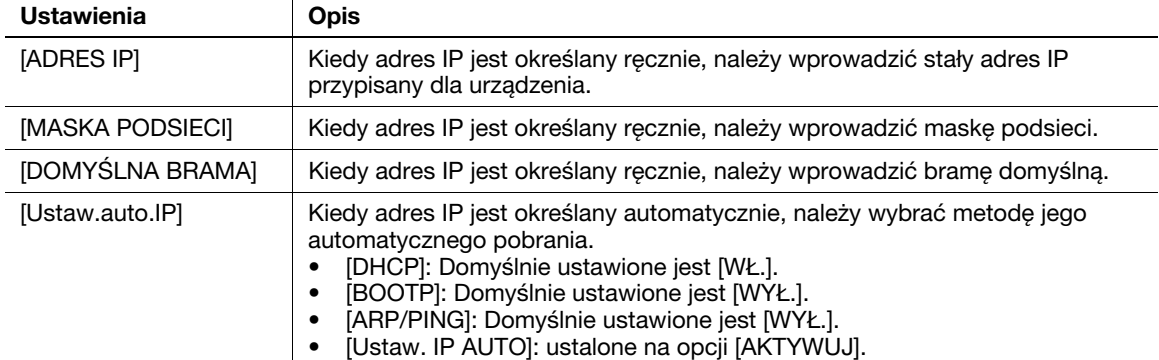

#### Wskazówki

- Aby sprawdzić adres IP przypisany dla urządzenia, należy wydrukować Stronę konfiguracji. Aby wydrukować Stronę konfiguracji, na ekranie głównym należy wybrać [RAPORT/STATUS] - [RAPORT] - [Strona konfiguracji].

### 5.2 Przygotowanie do faksowania (dotyczy administratorów)

#### <span id="page-59-0"></span>Sprawdzanie podłączenia kabla modułowego

Sprawdzić, czy kabel modułowy jest podłączony do portu LINE i do odpowiedniej linii telefonicznej.

W celu uzyskania szczegółowych informacji na temat portu wykorzystywanego do podłączania kabla, patrz [str. 3-4](#page-37-0).

### Określanie typu linii telefonicznej

Określić typ (metodę wybierania numeru) linii telefonicznej, do której urządzenie ma być podłączone. Metoda wybierania numeru musi zostać poprawnie określona, aby możliwe było nawiązywanie połączeń.

Aby skonfigurować ustawienia: [NARZĘDZIE] - [Ustawienia administratora] - [Ustawienia faksowania] - [Ust.param.wiersz.] - [Metoda wybierania numeru]

#### Przygotowanie do użytkowania urządzenia w środowisku centrali prywatnej (PBX)

Kiedy urządzenie jest wykorzystywane w środowisku PBX, należy zarejestrować numer linii zewnętrznej.

Aby skonfigurować ustawienia: [NARZĘDZIE] - [Ustawienia administratora] - [Ustawienia faksowania] - [Ust.połącz.PBX]

### Wybór metody odbierania

Metody odbierania faksów obejmują następujące: automatyczne odbieranie faksów przez urządzenie oraz ręczne odbieranie faksów przez użytkownika. Wybrać metodę odbierania odpowiednią dla środowiska użytkownika.

Aby skonfigurować ustawienia: [NARZĘDZIE] - [Ustawienia administratora] - [Ustawienia faksowania] - [Ust.param.wiersz.] - [TRYB RX]

#### Rejestrowanie informacji o nadawcy

Należy zarejestrować nazwę urządzenia, nazwę firmy (nazwę nadawcy) oraz numer faksu urządzenia.

Zarejestrowane informacje dodawane będą do faksów przeznaczonych do przesłania, a także umieszczane na faksach jako dane nadawcy, gdy urządzenie odbierające faksy będzie je drukowało.

Aby skonfigurować ustawienia: [NARZĘDZIE] - [Ustawienia administratora] - [Ustawienia faksowania] - [Informacje w nagłówku]

#### Ustawianie daty i godziny w urządzeniu

Ustawić w urządzeniu datę i godzinę, które będą drukowane na przesyłanych i odbieranych faksach. Ustawiona data i godzina będą stanowiły odniesienie dla Licznika przesyłania, który nawiązuje połączenia o wcześniej ustalonej godzinie.

Aby skonfigurować ustawienia: [NARZĘDZIE] - [Ustawienia administratora] - [Ustawienia systemowe] - [Ust.daty i godz.]

### 5.3 Ustawienie Dysku twardego (HDD) (dla administratorów)

Aby zaszyfrować i chronić dane zapisane na dysku twardym niniejszego urządzenia, należy skonfigurować ustawienie szyfrowania dysku twardego.

Kiedy ustawienie szyfrowania dysku twardego jest skonfigurowane, HDD jest formatowany, a dane zapisane na nim są wymazywane. Z tego względu producent zaleca wykonanie ustawienia szyfrowania dysku twardego przed rozpoczęciem użytkowania urządzenia.

Aby skonfigurować ustawienia: [NARZĘDZIE] - [Ustawienia administratora] - [Ustawienia zabezpieczeń] - [Ust. dysku tward.] - [Us.szyfr.dysku tw.]

#### <sup>∥</sup> Wskazówki

Funkcja ta jest dostępna, gdy zainstalowany jest opcjonalny Dysk twardy.

#### Powiązane ustawienia (administratora)

- Kiedy eksploatowane jest urządzenie z włączonym Rozszerzonym trybem zabezpieczeń, konieczne jest skonfigurowanie ustawienia szyfrowania dysku twardego. Aby poznać szczegóły na temat Rozszerzonego trybu zabezpieczeń, patrz [Instrukcja obsługi: Opis przycisków narzędziowych].

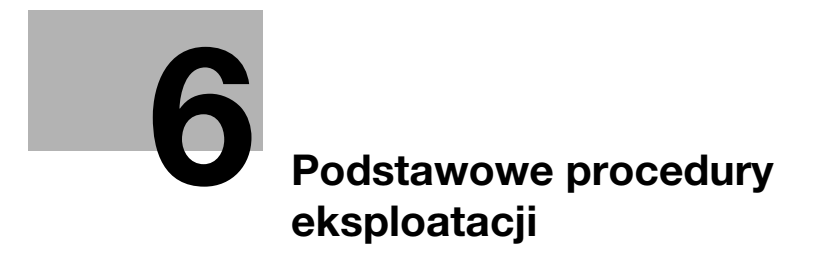

# <span id="page-64-0"></span>6 Podstawowe procedury eksploatacji

### 6.1 Korzystanie z funkcji drukowania (środowisko Windows)

W tej części opisany został sposób konfiguracji ustawień drukowania w środowisku Windows.

#### dOdsyłacz

Aby uzyskać szczegółowe informacje na temat sposobu konfiguracji ustawień drukowania w środowisku Mac OS, patrz [Instrukcja obsługi: Drukowanie].

W celu uzyskania szczegółowych informacji na temat sposobu konfiguracji ustawień drukowania w środowisku Linux, patrz [Instrukcja obsługi: Funkcje użytkowe].

#### <span id="page-64-1"></span>6.1.1 Sterownik drukarki

Zanim możliwe będzie korzystanie z urządzenia jak z drukarki, w pierwszej kolejności na komputerze należy zainstalować sterownik drukarki.

Dostepne są następujące typy sterowników drukarki. Należy wybrać sterownik drukarki odpowiadający celom, do jakich użytkownik chce urządzenie wykorzystywać.

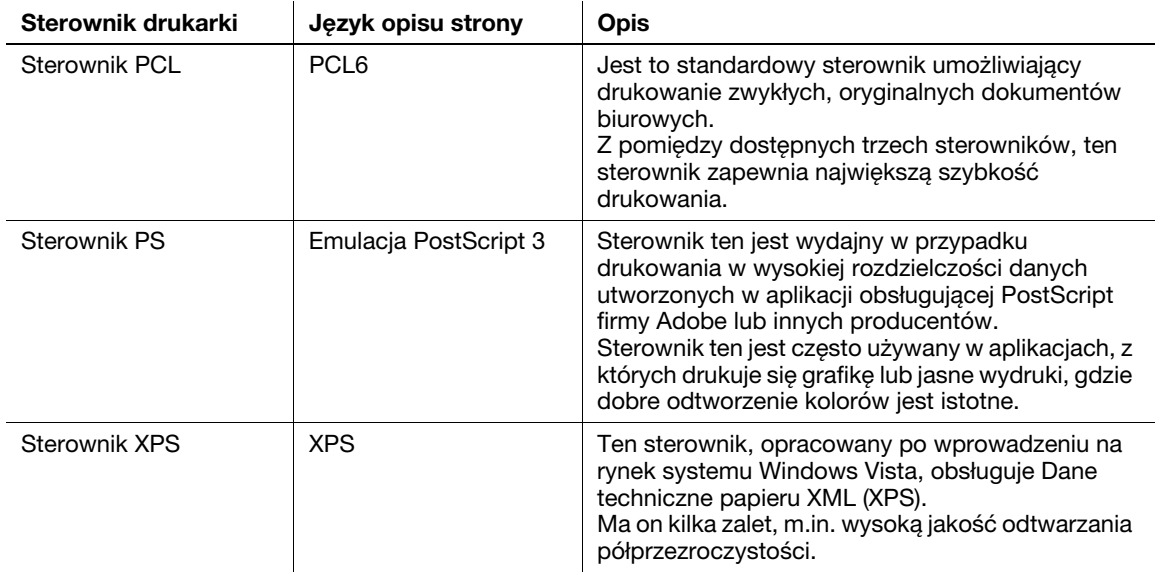

#### 6.1.2 Przygotowanie do drukowania (połączenie sieciowe)

#### Sprawdzanie kabla LAN, który będzie używany do połączenia

Sprawdzić, czy kabel LAN jest podłączony do portu LAN urządzenia.

W celu uzyskania szczegółowych informacji na temat portu wykorzystywanego do podłączania kabla, patrz [str. 3-4](#page-37-0).

#### Sprawdzanie ustawień sieciowych

Wydrukować Stronę konfiguracji, a następnie sprawdzić, czy urządzenie posiada przypisany adres IP.

Aby wydrukować Stronę konfiguracji, na ekranie głównym należy wybrać [RAPORT/STATUS] - [RAPORT] - [Strona konfiguracji].

#### dOdsyłacz

Jeśli adres IP nie jest wyświetlany, konieczne jest skonfigurowanie sieci. W celu uzyskania szczegółowych informacji, patrz [str. 5-3](#page-58-1).

#### Instalacja sterownika drukarki

Aby zainstalować na komputerze sterownik drukarki, należy skorzystać z instalatora.

- 0 Do wykonania tego zadania konieczne są uprawnienia administratora.
- Użyć płyty CD/DVD-ROM Sterowniki i narzędzia.
- 1 Płytę CD/DVD-ROM ze sterownikiem drukarki włożyć do napędu CD/DVD-ROM komputera.
	- → Upewnić się, że instalator został uruchomiony, a następnie przejść do Kroku 2.
	- → Jeśli instalator nie zostanie uruchomiony, otworzyć folder zawierający sterownik drukarki umieszczony na płycie CD/DVD-ROM, dwukrotnie kliknąć [Setup.exe], a następnie przejść do Kroku 3.
	- → Jeśli wyświetlone zostanie okno [Kontroli konta użytkownika], należy kliknąć [Kontynuuj] lub [Tak].
- 2 Kliknąć [Drukarka/FAKS].
- 3 Przeczytać umowę licencyjną, a następnie kliknąć [ZGADZAM SIĘ].
- 4 Sprawdzić zawartość okna [Plik Readme], a następnie kliknąć [Dalej].
- 5 Wybrać [Instaluj drukarki/MFP], a następnie kliknąć [Dalej].

Wykryte zostaną podłączone drukarki.

- → W Windows Vista/7/8/8.1/Server 2008/Server 2008 R2/Server 2012/Server 2012 R2, można wybrać [Preferuj IPv4] lub [Preferuj IPv6]. Po wykryciu zarówno w IPv4, jak i w IPv6, adres posiada priorytet.
- 6 Wybrać urządzenie, a następnie kliknąć [Dalej].
	- → Jeśli urządzenie nie zostanie wykryte, należy je uruchomić ponownie.
	- → Nie ma konieczności zmieniania metody drukowania z [Drukowanie zwykłe] (Port 9100) chyba, że administrator postanowi inaczej. W niniejszym podręczniku opisano sposób konfiguracji ustawienia [Drukowanie zwykłe] (Port 9100).
	- → Jako metodę drukowania wybrać można [Drukowanie zwykłe], [Drukowanie internetowe] (IPP) lub [Bezpieczny wydruk] (IPPS). Aby poznać szczegółowe informacje na temat metody drukowania, patrz [Instrukcja obsługi: Drukowanie].
	- → Spośród podłączonych drukarek automatycznie wykrywany i wyświetlany jest jedynie model docelowy. Jeśli wyświetlonych zostanie kilka modeli docelowych, należy sprawdzić adres IP.
	- → Jeśli połączenie z urządzeniem nie może być wykryte, nie będzie ono wyświetlane na liście. W takim przypadku, należy wybrać [Określ Drukarka/MFP oprócz pokazanych powyżej. Wybrać (Adres IP, Nazwa hosta...)], a następnie ręcznie określić adres IP i nazwę hosta urządzenia.
- 7 Zaznaczyć pole wyboru sterownika drukarki, który ma być zainstalowany, a następnie kliknąć [Dalej].
	- → Aby zapoznać się z funkcjami każdego ze sterowników drukarki, patrz [str. 6-3](#page-64-1).
- 8 Sprawdzić elementy, które będą zainstalowane, a następnie kliknąć [Zainstaluj].

9 Jeśli zachodzi taka potrzeba, zmienić nazwę drukarki lub wydrukować stronę testową, a następnie kliknąć [Zakończ].

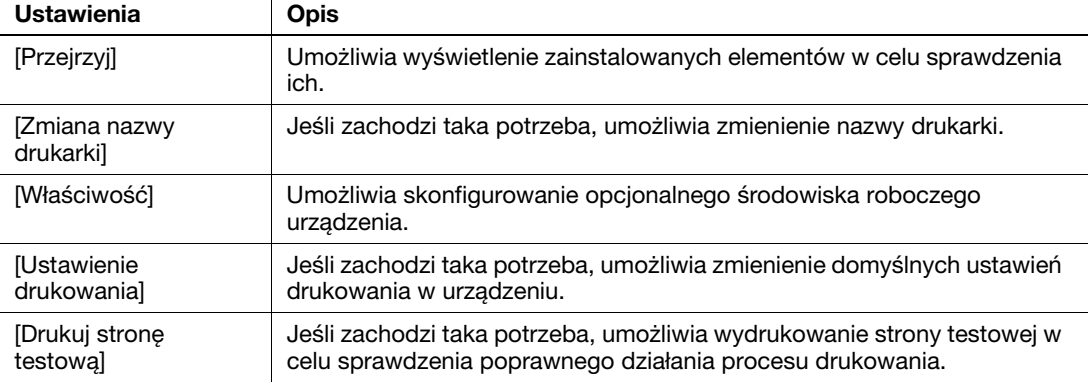

Na tym etapie proces instalacji sterownika drukarki jest ukończony.

#### **∍**Odsyłacz

Po zakończeniu instalacji sterownika drukowania należy skonfigurować ustawienia domyślne sterownika drukowania. W celu uzyskania szczegółowych informacji, patrz [str. 6-7.](#page-68-0)

#### 6.1.3 Przygotowanie do drukowania (połączenie poprzez USB)

#### Zmiana ustawień instalacji (Windows 7/8/8.1/Server 2008 R2/Server 2012/Server 2012 R2)

Jeśli używane są Windows 7/8/8.1/Server 2008 R2/Server 2012/Server 2012 R2, przed zainstalowaniem sterownika drukarki należy zmienić ustawienia komputera.

- 1 Otworzyć okno [Panel sterowania].
	- → W Windows 8.1, należy kliknąć [(\*)] w oknie Start, a następnie kliknąć [Panel sterowania] [Sprzęt i dźwięk] - [Wyświetl urządzenia i drukarki].
	- → W Windows 8 prawym klawiszem myszy kliknąć okno Start, a następnie kliknąć [Wszystkie aplikacje] - [Panel sterowania].
	- → W przypadku Windows Server 2012/Server 2012 R2, otworzyć okno Start, a następnie kliknąć [Panel sterowania].
	- → W przypadku Windows 7/Server 2008 R2 otworzyć menu Start, a następnie kliknąć [Panel sterowania].
- 2 Kliknąć [System i zabezpieczenia] [System].
- 3 W menu dostępnym w lewym okienku kliknąć [Zaawansowane ustawienia systemowe]. Pokazane zostanie okno [Właściwości systemu].
- 4 W zakładce [Sprzęt] kliknąć [Ustawienia instalacji urządzeń].
- 5 Wybrać [Nie, pozwól mi wybrać, co zrobić], wybrać [Nigdy nie instaluj oprogramowania sterownika z witryny Windows Update.], a następnie kliknąć [Zapisz zmiany].
	- → Po zainstalowaniu sterownika drukarki ponownie ustawić opcję ustawienia [Tak, zrób to automatycznie (zalecane)].
- 6 Kliknąć [OK], by zamknąć okno [Właściwości systemu].

bizhub C3110 6-5

#### Instalacja sterownika drukarki

Aby zainstalować na komputerze sterownik drukarki, należy skorzystać z instalatora.

- $\nu$  Do wykonania tego zadania konieczne są uprawnienia administratora.
- Użyć płyty CD/DVD-ROM Sterowniki i narzędzia.
- 1 Kabel USB podłączyć do portu USB urządzenia.
	- → W celu uzyskania szczegółowych informacji na temat portu wykorzystywanego do podłączania kabla, patrz [str. 3-4.](#page-37-0)
	- → Jeśli otwarte zostanie okno kreatora dodawania nowego sprzętu, należy kliknąć [Anuluj].
- 2 Płytę CD/DVD-ROM ze sterownikiem drukarki włożyć do napędu CD/DVD-ROM komputera.
	- → Upewnić się, że instalator został uruchomiony, a następnie przejść do Kroku 3.
	- → Jeśli instalator nie zostanie uruchomiony, otworzyć folder zawierający sterownik drukarki umieszczony na płycie CD/DVD-ROM, dwukrotnie kliknąć [Setup.exe], a następnie przejść do Kroku 4.
	- → Jeśli wyświetlone zostanie okno [Kontroli konta użytkownika], należy kliknać [Kontynuuj] lub [Tak].
- 3 Kliknąć [Drukarka/FAKS].
- 4 Przeczytać umowę licencyjną, a następnie kliknąć [ZGADZAM SIĘ].
- 5 Sprawdzić zawartość okna [Plik Readme], a następnie kliknąć [Dalej].
- 6 Wybrać [Instaluj drukarki/MFP], a następnie kliknąć [Dalej]. Wykryte zostaną podłączone drukarki USB.
- 7 Wybrać urządzenie, a następnie kliknąć [Dalej].
- 8 Zaznaczyć pole wyboru sterownika drukarki, który ma być zainstalowany, a następnie kliknąć [Dalej].
	- → Aby zapoznać się z funkcjami każdego ze sterowników drukarki, patrz [str. 6-3](#page-64-1).
- 9 Sprawdzić elementy, które będą zainstalowane, a następnie kliknąć [Zainstaluj].
- 10 Jeśli zachodzi taka potrzeba, zmienić nazwę drukarki lub wydrukować stronę testową, a następnie kliknąć [Zakończ].

Na tym etapie proces instalacji sterownika drukarki jest ukończony.

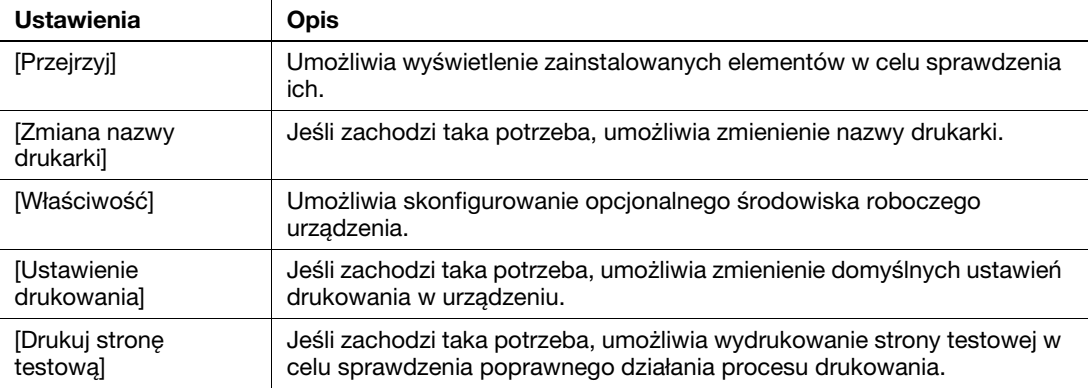

### dOdsyłacz

Po zakończeniu instalacji sterownika drukowania należy skonfigurować ustawienia domyślne sterownika drukowania. W celu uzyskania szczegółowych informacji, patrz [str. 6-7.](#page-68-0)

#### <span id="page-68-0"></span>6.1.4 Ustawienia początkowe sterownika drukarki

Kiedy urządzenie jest używane po raz pierwszy, sterownik drukarki należy tak skonfigurować, by zawierał takie informacje jak opcje zainstalowane w urządzeniu oraz to, czy ustawienia autoryzacji zostały skonfigurowane.

- 1 Wyświetlić okno drukarki.
	- $\rightarrow$  W Windows 8.1, należy kliknąć  $\widehat{ }(\widehat{\psi})$  w oknie Start, a następnie kliknąć [Panel sterowania] -[Sprzęt i dźwięk] - [Wyświetl urządzenia i drukarki].
	- → W Windows 8 należy kliknąć prawym klawiszem myszy okno Start, następnie kliknąć [Wszystkie aplikacje] - [Panel sterowania] - [Sprzęt i dźwięk] - [Wyświetl urządzenia i drukarki].
	- → W Windows Server 2012/Server 2012 R2, otworzyć okno Start, następnie kliknąć [Panel sterowania] - [Sprzęt] - [Wyświetl urządzenia i drukarki].
	- → W przypadku Windows 7/Server 2008 R2 otworzyć menu Start, a nastepnie kliknać [Urządzenia i drukarki].
	- → W Windows Vista/Server 2008 kliknać menu Start, wybrać [Panel sterowania] [Sprzet i dźwiek] -[Drukarki].
	- → W przypadku Windows Server 2003 kliknąć menu Start, a następnie wybrać [Drukarki i faksy].
- 2 Otworzyć właściwości drukarki.
	- → W Windows 7/8/8.1/Server 2008 R2/Server 2012/Server 2012 R2, kliknać prawym klawiszem myszy ikonę zainstalowanej drukarki, a we [Właściwościach drukarki] kliknąć wyświetlaną nazwę drukarki.
	- → W Windows Vista/Server 2003/Server 2008 prawym klawiszem myszy kliknąć ikonę zainstalowanej drukarki, a następnie kliknąć [Właściwości].

Pokazane zostanie okno [Właściwości].

- 3 W zakładce [Konfiguruj] skonfigurować takie informacje, jak wyposażenie opcjonalne zainstalowane w urządzeniu oraz informacje o ewentualnym włączeniu ustawień autoryzacji.
	- → Domyślnie włączone jest [Autom.] w [Pobierz ustawienia...]. Informacje dotyczące urządzenia są uzyskiwane automatycznie i uwzględniane w [Urządzenia dodatkowe].
	- → Kiedy [Autom.] w [Pobierz ustawienia...] jest wyłączone, kliknięcie [Pobierz inform. o urządz.] umożliwia uzyskanie tych informacji i uwzględnienie ich w [Urządzenia dodatkowe].
	- → Jeśli komunikacja z urządzeniem nie jest możliwa, albo wykorzystywane jest połączenie poprzez USB w środowisku Windows Server 2003, należy ręcznie skonfigurować ustawienie w [Urządzenia dodatkowe]. Z listy wybrać pozycję, która ma być zmodyfikowana, a następnie ustawić wartość w [Ustawienia].
- 4 Kliknąć [OK].

#### 6.1.5 Sposób drukowania

- 1 Korzystając z aplikacji otworzyć dane oryginału. W menu [Plik] wybrać [Drukuj].
- 2 Sprawdzić, czy żądana drukarka została wybrana w [Nazwie drukarki] (lub w [Wybierz drukarkę]).
	- → Okno dialogowe [Drukowania] jest różne, zależnie od oprogramowania aplikacji.
- 3 Określić zakres wydruku i liczbę kopii do wydrukowania.
- 4 Kliknąć [Właściwości] (lub [Preferencje]), by w razie potrzeby zmienić ustawienia drukowania sterownika drukarki.
	- → Po zamknięciu aplikacji w ustawienia drukowania tu zmienionych przywracane są wartości domyślne.
	- → W celu uzyskania szczegółowych informacji na temat ustawień drukowania sterownika drukarki, patrz [Instrukcji obsługi: Drukowanie].
- 5 Kliknąć [Drukuj].

Drukowanie jest wykonywane.

## 6.2 Korzystanie z funkcji skanowania

#### 6.2.1 Operacje dostępne w ramach funkcji skanowania

Dane oryginału zeskanowane przez to urządzenie mogą być przesłane do komputera lub serwera, albo zapisane na dysku twardym urządzenia.

Funkcja skanowania oferuje następujące podfunkcje.

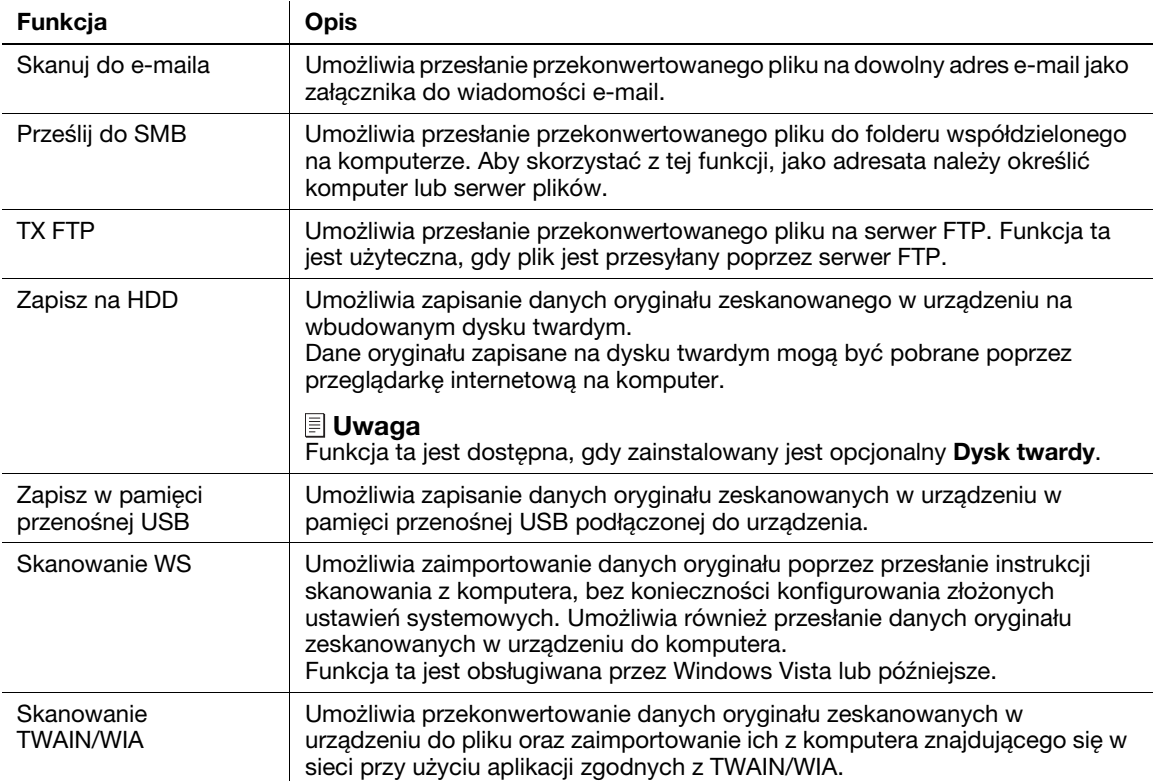

#### **⊲**Odsyłacz

Przed rozpoczęciem korzystania z funkcji skanowania konieczne może być skonfigurowanie następujących ustawień. W celu uzyskania szczegółowych informacji na temat sposobu korzystania z poszczególnych funkcji, patrz [Instrukcja obsługi: Skanowanie].

#### 6.2.2 Sposób skanowania

1 Załadować oryginał.

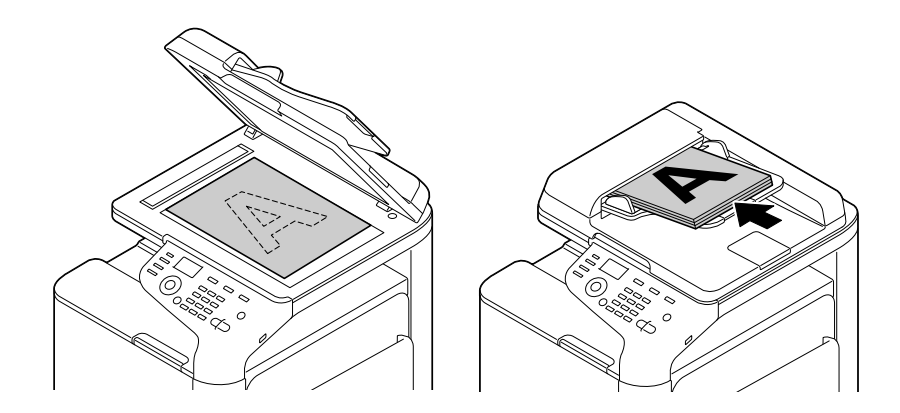

- 2 Nacisnąć przycisk Skanuj.
- 3 Określić odbiorcę.
	- → Żądanego odbiorcę można wybrać z listy wcześniej zarejestrowanych adresatów lub można bezpośrednio wprowadzić informacje o adresacie. W celu uzyskania szczegółowych informacji na temat rejestrowania adresata, patrz [str. 6-17.](#page-78-0)
- 4 Określić opcje przesyłania skanu.
	- → Na ekranie głównym (tryb Skanowania) wcisnąć przycisk ▲ lub ▼, by wybrać ustawienie, które ma być zmienione.
- 5 Nacisnąć przycisk Start.
	- → Aby skanować w kolorze, należy wcisnąć przycisk Start (Kolorowo). Aby skanować w czerni i bieli, należy wcisnąć przycisk Start (Cz/B).
	- $\rightarrow$  Jeśli podczas skanowania oryginału wciśnięty zostanie przycisk Stop/Reset, przetwarzanie skanowania zatrzymuje się, a następnie wyświetlany jest ekran żądający potwierdzenia czy użytkownik chce anulować zadanie. Aby przerwać przesyłanie, należy anulować zadanie.

Przesyłanie zostanie rozpoczęte.

### 6.3 Korzystanie z funkcji faksu

#### 6.3.1 Funkcje faksu

Faks jest funkcją komunikacji, która wykorzystuje linię telefoniczną do przesyłania zeskanowanych oryginałów (papier) lub do odbierania danych przesyłanych z urządzeń zdalnych. Urządzenie oferuje różne funkcje umożliwiające obsługę faksu, w tym również funkcje, dzięki którym użytkownik może zmieniać ustawienia skanowania zależnie od oryginału i zapisywać przychodzące faksy do pamięci.

Poniżej podane zostały środki ostrożności, jakie należy stosować podczas korzystania z funkcji faksu.

- Aby korzystać z funkcji faksu, wymagane są opcjonalne Zestaw faksu i Zestaw instalacyjny.
- Urządzenie może być podłączone do następujących typów linii telefonicznych.
- Publicznej komutowanej sieci telefonicznej (uwzględniającej linię komunikacyjną faksu)
- PBX (centrala prywatna, 2-przewodowa)
- Dane faksów nie mogą być przesyłane, ani odbierane w kolorze.
- Nie można podłączyć telefonu firmowego jako numeru zewnętrznego.
- Nie można jednocześnie korzystać z funkcji połączenia oczekującego.
- Jeśli w sieci firmowej dedykowana linia cyfrowa jest multipleksowana, szybkość transmisji faksu może być ograniczona lub faks Super G3 może nie być dostępny.
- Rzadko mogą występować błędy połączeń powodowane domyślnymi ustawieniami fabrycznymi. Dzieje się tak, ponieważ urządzenie multipleksowe ogranicza pasmo częstotliwości linii do konicznego minimum bazując na założeniu, że linia przeznaczona jest do komunikacji głosowej. Ponadto, ograniczenia te są różne w zależności od urządzeń, które są podłączone do sieci. W celu uzyskania szczegółowych informacji, należy skontaktować się z administratorem sieci.

### dOdsyłacz

Aby korzystać z funkcji faksu, najpierw w urządzeniu skonfigurować należy środowisku robocze. W celu uzyskania szczegółowych informacji, patrz [str. 5-4](#page-59-0).
# 6.3.2 Sposób przesyłania

<span id="page-72-0"></span>1 Załadować oryginał.

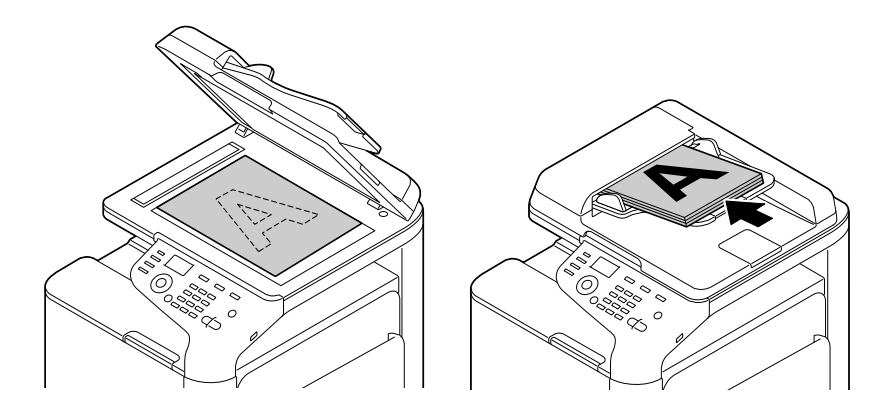

- 2 Nacisnąć przycisk Faks.
- 3 Wprowadzić numer faksu.
	- → Żądanego odbiorcę można wybrać z listy wcześniej zarejestrowanych adresatów lub można bezpośrednio wprowadzić informacje o adresacie. W celu uzyskania szczegółowych informacji na temat rejestrowania adresata, patrz [str. 6-17.](#page-78-0)
	- → Rozsyłanie faksu można wykonać po określeniu kilku adresatów.
- 4 Określić opcje przesyłania faksu.
	- → Na ekranie głównym (tryb Faksu) wcisnąć przycisk ▲ lub ▼, by wybrać ustawienie, które ma być zmienione.
- 5 Nacisnąć przycisk Start.
	- $\rightarrow$  Jeśli podczas skanowania oryginału wciśnięty zostanie przycisk Stop/Reset, przetwarzanie skanowania zatrzymuje się, a następnie wyświetlany jest ekran żądający potwierdzenia czy użytkownik chce anulować zadanie. Aby przerwać przesyłanie, należy anulować zadanie.

Przesyłanie zostanie rozpoczęte.

# 6.3.3 Wprowadzenie do funkcji przesyłania faksu

<span id="page-73-1"></span>W tej części przedstawiono wygodne funkcje przesyłania faksu. W celu uzyskania szczegółowych informacji na temat sposobu korzystania z poszczególnych funkcji, patrz [Instrukcja obsługi: Faksowanie].

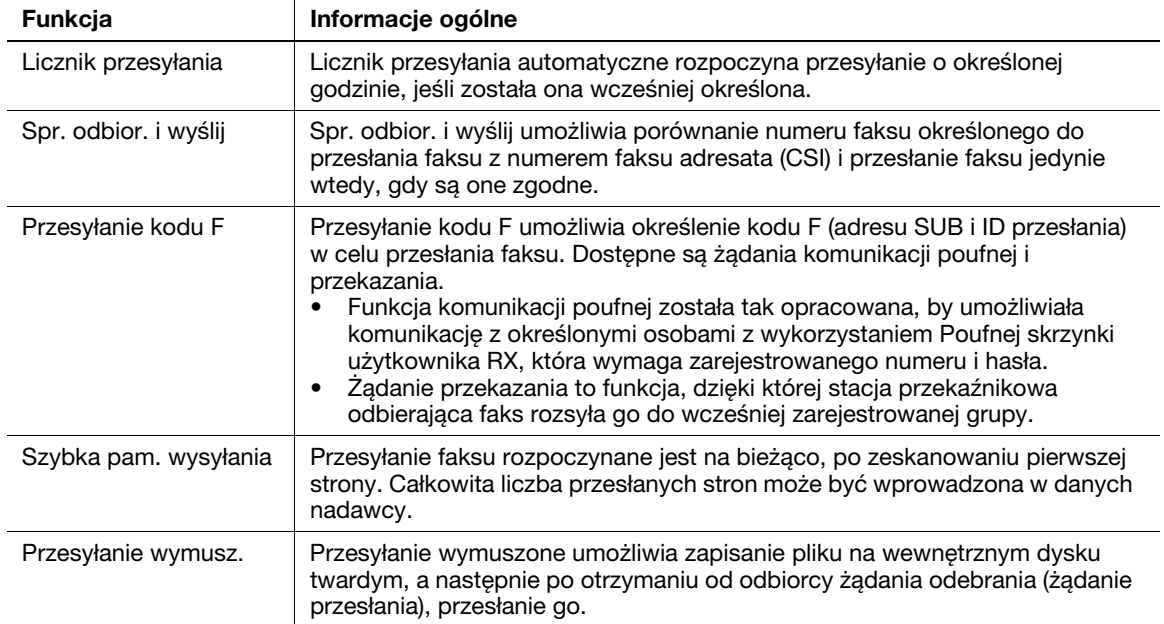

# 6.3.4 Wprowadzenie do funkcji odbierania faksu

<span id="page-73-0"></span>W tej części przedstawiono wygodne funkcje odbierania faksu. W celu uzyskania szczegółowych informacji na temat sposobu korzystania z poszczególnych funkcji, patrz [Instrukcja obsługi: Faksowanie].

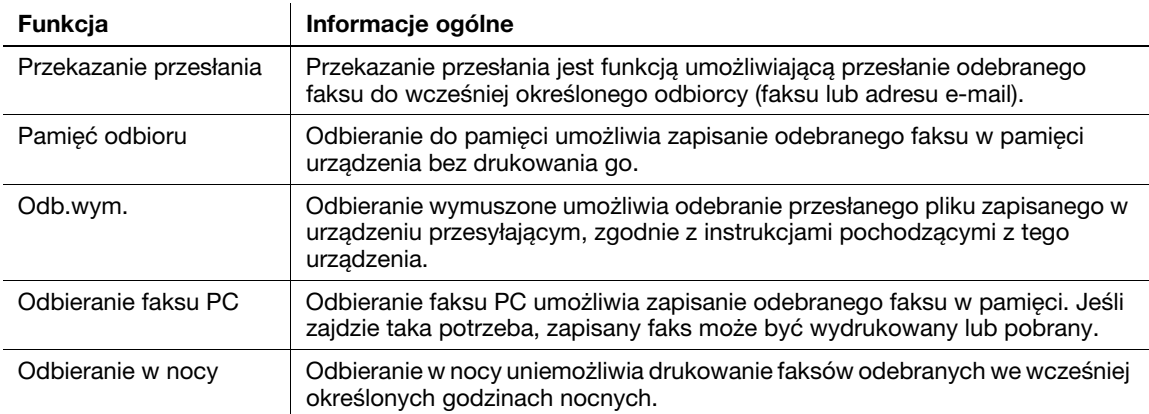

# <span id="page-74-0"></span>6.4 Korzystanie z funkcji kopiowania

# 6.4.1 Sposób kopiowania

<span id="page-74-1"></span>1 Załadować oryginał.

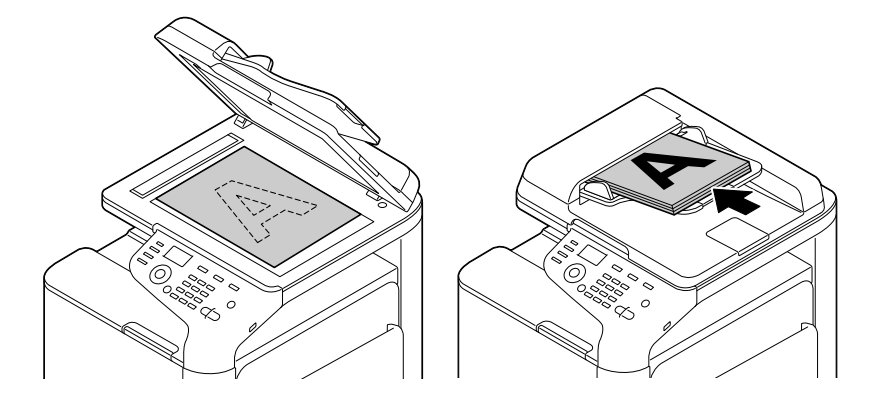

- 2 Nacisnąć przycisk Kopiuj.
- 3 Jeśli zachodzi taka potrzeba, skonfigurować ustawienia kopiowania.
	- → Na ekranie głównym (tryb Kopiowania) wcisnąć przycisk ▲ lub ▼, by wybrać ustawienie, które ma być zmienione.
- 4 Jeśli zachodzi taka potrzeba, liczbę kopii można określić korzystając z Klawiatury.
	- → Aby ponownie wprowadzić liczbę kopii, należy wcisnąć przycisk Powrót.
- 5 Nacisnąć przycisk Start.

Oryginał jest skanowany i rozpoczynane jest kopiowanie.

- → Aby kopiować w kolorze, należy wcisnąć przycisk Start (Kolorowo). Aby kopiować w czerni i bieli, należy wcisnąć przycisk Start (Cz/B).
- → Po wciśnięciu przycisku Stop/Reset wyświetlony zostanie ekran z żądaniem potwierdzenia, by sprawdzić, czy użytkownik chce anulować zadanie. Aby przerwać kopiowanie, należy anulować zadanie.

# 6.4.2 Wprowadzenie do funkcji kopiowania

<span id="page-75-0"></span>W tej części przedstawiono wygodne funkcje kopiowania. W celu uzyskania szczegółowych informacji na temat sposobu korzystania z poszczególnych funkcji, patrz [Instrukcja obsługi: Kopiowanie].

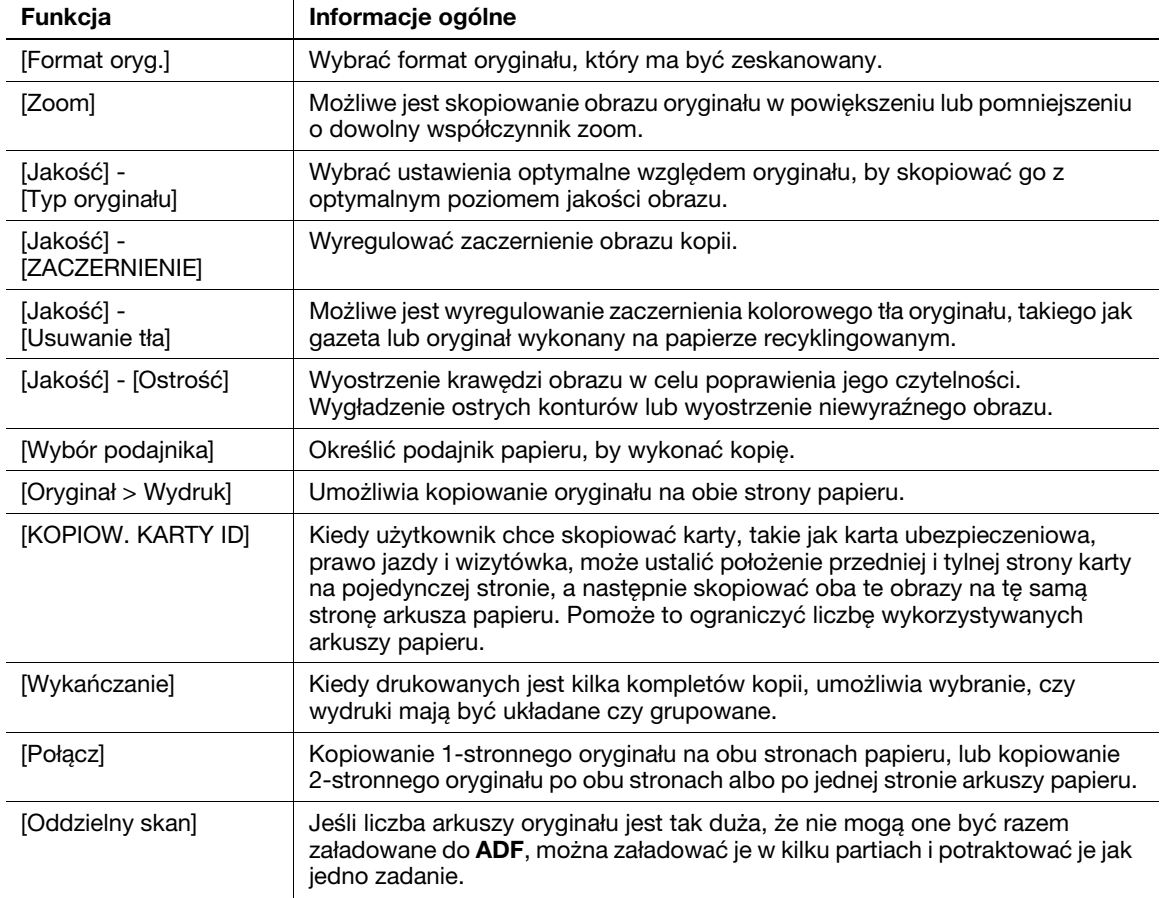

# 6.5 Drukowanie pliku zapisanego w pamięci przenośnej USB

### <span id="page-76-0"></span>Wskazówki

Funkcja ta jest dostępna, gdy zainstalowany jest opcjonalny Dysk twardy.

## Obsługiwane pamięci przenośne USB

Do urządzenia podłączane mogą być pamięci przenośne USB o następujących danych technicznych.

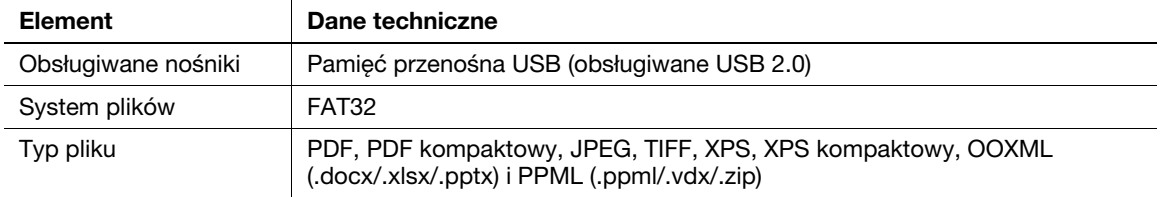

### <sup>∥</sup>Wskazówki

Podłączając pamięć przenośną USB do urządzenia należy pamiętać o poniższych kwestiach.

- Używać złącza USB znajdującego po tej stronie, która umieszczona jest blisko Panel sterowania.
- Nie odłączać pamięci przenośnej USB podczas zapisywania w niej pliku, ani podczas drukowania znajdującego się w niej pliku.
- Z tym urządzeniem należy używać wyłącznie pamięci przenośnych USB. Nie używać innych urządzeń USB (takich jak zewnętrzny dysk twardy lub koncentrator przełączający USB).
- Kiedy urządzenie się uruchamia, do jego portu USB nie należy podłączać/odłączać przenośnego urządzenia USB.
- Nie odłączać pamięci przenośnej USB zaraz po jej podłączeniu

### Wskazówki

Zaszyfrowane pliki PDF nie mogą być drukowane.

## <span id="page-77-0"></span>Sposób drukowania

1 Pamięć przenośną USB podłączyć do portu USB urządzenia.

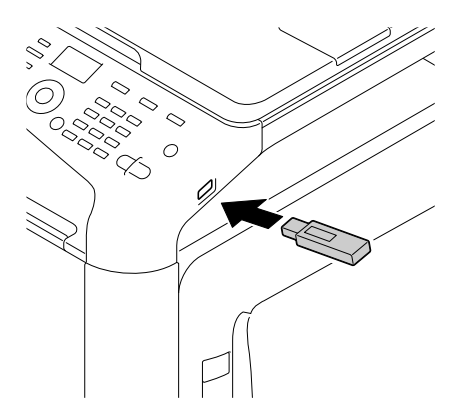

- 2 W ekranie głównym (tryb Kopiowania) wcisnąć przycisk ▲ lub ▼, by wybrać [USB/HDD], a następnie nacisnąć przycisk Wybierz.
- 3 Wybrać [PAMIĘĆ ZEWNĘTRZNA], a następnie wcisnąć przycisk Select.
- 4 Wybrać [Lista plików], a następnie wcisnąć przycisk Select.
	- → Aby wyświetlić plik JPEG lub TIFF, należy wybrać [TYP PLIKÓW] w [PDF,XPS,JPEG,TIFF].
- 5 Wybrać plik do wydrukowania, a następnie nacisnąć przycisk Select.
	- → Jeśli plik docelowy umieszczony jest w folderze, należy wybrać ten folder.
	- → Łączna liczba folderów i plików, jaką można wyświetlić, to 99.
	- → Foldery na poziomie 7 lub wyższym nie mogą być wyświetlane.
- 6 Jeśli zachodzi taka konieczność, należy zmienić ustawienie formatu papieru, drukowania dwustronnego, liczby kopii lub funkcji układania.

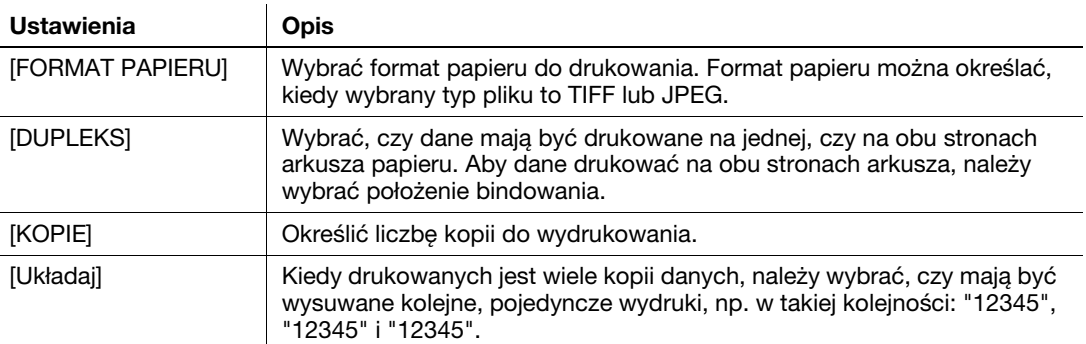

- 7 Nacisnąć przycisk Start.
	- → Aby drukować w kolorze, należy wcisnąć przycisk Start (Kolorowo). Aby drukować w czerni i bieli, należy wcisnąć przycisk Start (Cz/B).

Rozpocznie się drukowanie.

# <span id="page-78-0"></span>6.6 Rejestracja adresu

# <span id="page-78-2"></span><span id="page-78-1"></span>Książka telefoniczna

Zarejestrowanie w tym urządzeniu często używanego adresata zaoszczędzi wysiłku związanego z wprowadzaniem go za każdym razem przy przesyłaniu danych. Adresat zarejestrowany w tym urządzeniu nazywany jest Książką telefoniczną.

Zarejestrować można do 250 książek telefonicznych.

# **LAOdsyłacz**

Książki telefoniczne można również zarejestrować korzystając z Web Connection. Aby poznać szczegóły, patrz [Instrukcja obsługi: Funkcje użytkowe].

# <span id="page-78-3"></span>Rejestrowanie odbiorcy faksów

Zarejestrować numery faksów odbiorcy.

- 1 Wybrać [NARZĘDZIE] [Rejestr.1-przycis.] [Faks], a następnie wcisnąć przycisk Select.
- 2 Wpisać docelowy numer wybierania jednoprzyciskowego korzystając z Klawiatury, a następnie wcisnąć przycisk Select.
- 3 Wprowadzić [Nazwę] (wykorzystując do 72 znaków), a następnie nacisnąć przycisk Select.
- 4 Ustawiając docelowego odbiorcę w [Ulubionych] (często wykorzystywani odbiorcy) należy wybrać [TAK], a następnie wcisnąć przycisk Select.
- 5 Wprowadzić numer faksu odbiorcy, a następnie wcisnąć przycisk Select.
	- $\rightarrow$  Dostępne przyciski to przyciski numeryczne (od 0 do 9), # oraz  $\ast$ .
	- → Wciśnięcie przycisku Powt.wybieranie/Pauza umożliwia wstawienie pauzy. Po wstawieniu pauzy Okno komunikatów jest wyświetlane w [P].
	- → Aby automatycznie połączyć się z linią zewnętrzną, w środowisku centrali prywatnej (PBX) wcisnąć należy przycisk #.
	- → Aby skorygować wprowadzoną treść, należy wcisnąć przycisk Powrót.

### Wskazówki

Jeśli wprowadzony zostanie numer wybierania jednoprzyciskowego zarejestrowanego odbiorcy i wciśnięty będzie przycisk Select, możliwe będzie przeprowadzenie edycji lub usunięcie odbiorcy.

- Aby dokonać edycji zarejestrowanego odbiorcy, należy wybrać [EDYCJA], by przeprowadzić edycję zarejestrowanych treści.
- Aby usunąć zarejestrowanego odbiorcę, należy wybrać [USUŃ].

### <span id="page-78-4"></span>Rejestrowanie adresów e-mail

Zarejestrować adresy e-mail odbiorców.

- 1 Wybrać [NARZĘDZIE] [Rejestr.1-przycis.] [E-mail], a następnie wcisnąć przycisk Select.
- 2 Wpisać docelowy numer wybierania jednoprzyciskowego korzystając z Klawiatury, a następnie wcisnąć przycisk Select.
- 3 Wprowadzić [Nazwę] (wykorzystując do 72 znaków), a następnie nacisnąć przycisk Select.
- 4 Ustawiając docelowego odbiorcę w [Ulubionych] (często wykorzystywani odbiorcy) należy wybrać [TAK], a następnie wcisnąć przycisk Select.
- 5 Jako odbiorcę wprowadzić adres e-mail (wykorzystując do 320 znaków), a następnie wcisnąć przycisk Select.

# Wskazówki

Jeśli wprowadzony zostanie numer wybierania jednoprzyciskowego zarejestrowanego odbiorcy i wciśnięty zostanie przycisk Select, możliwe będzie przeprowadzenie edycji lub usunięcie odbiorcy.

- Aby dokonać edycji zarejestrowanego odbiorcy, należy wybrać [EDYCJA], by przeprowadzić edycję zarejestrowanych treści.
- Aby usunąć zarejestrowanego odbiorcę, należy wybrać [USUŃ].

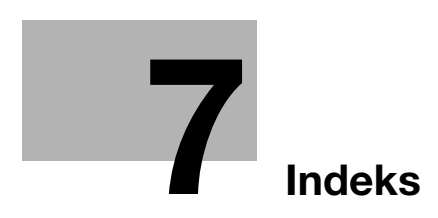

# <span id="page-82-0"></span>7 Indeks

### A

Automatyczne wyłączanie zasilania ErP [3-7](#page-40-0)

#### $\mathbb{C}$

Czuwanie [3-7](#page-40-0)

### E

Ekran główny [3-10](#page-43-0)

### F

Funkcja drukowania [6-3](#page-64-0) Sposób drukowania [6-7](#page-68-0) Funkcja faksu Informacje ogólne [6-10](#page-71-0) Przygotowanie [5-4](#page-59-0) Sposób przesyłania [6-11](#page-72-0) Wprowadzenie do funkcji odbierania [6-12](#page-73-0) Wprowadzenie do funkcji przesyłania [6-12](#page-73-1) Funkcja skanowania [6-8](#page-69-0) Informacje ogólne [6-8](#page-69-1) Sposób skanowania [6-9](#page-70-0) Funkcje kopiowania [6-13](#page-74-0) Sposób kopiowania [6-13](#page-74-1) Wprowadzenie do funkcji kopiowania [6-14](#page-75-0)

### I

Informacje dotyczące bezpieczeństwa [1-5](#page-10-0) Instrukcja obsługi [2-4](#page-31-0)

### K

Konfiguracja opcji [3-5](#page-38-0) Książka telefoniczna Sposób rejestrowania [6-17](#page-78-1)

### Ł

Ładowanie papieru Podajnik 1 [4-8](#page-53-0) Podajnik ręczny [4-6](#page-51-0)

### N

Nazwa każdego z elementów [3-3](#page-36-0) Przód urządzenia [3-3](#page-36-1) Tył urządzenia [3-4](#page-37-0)

### P

Pamięć USB [6-15](#page-76-0) Sposób drukowania [6-16](#page-77-0) Panel sterowania [3-8](#page-41-0) Papier Dostępne formaty papieru [4-4](#page-49-0) Dostępne rodzaje papieru [4-3](#page-48-0) Przechowywanie papieru [4-5](#page-50-0) Rodzaje pa[pieru nienadające się do](#page-50-1)  stosowania 4-5 Podajnik 1 [4-8](#page-53-0) Podajnik ręczny [4-6](#page-51-0)

Przygotowanie Drukowanie (połączenie poprzez USB) [6-5](#page-66-0) Druk[owanie \(połączenie sieciowe\)](#page-59-0) [6-3](#page-64-1) Faks 5-4 Ustawienie sieciowe [5-3](#page-58-0)

# R

Rejestracja adresu [6-17](#page-78-2) Odbiorca faksów [6-17](#page-78-3) Przesyłanie na e-mail [6-17](#page-78-4)

## S

Sterownik drukarki [6-3](#page-64-2) Instalacja (połączenie poprzez USB) [6-5](#page-66-0) Instalacja (połączenie sieciowe) [6-3](#page-64-1) Ustawienia początkowe [6-7](#page-68-1)

## T

Tryb Oszczędzania energii [3-7](#page-40-0)

## U

Układ ekranu [3-10](#page-43-1) Ustawienie sieciowe [5-3](#page-58-0)

# W

Wprowadzanie znaków [3-12](#page-45-0)

# $\overline{z}$

Zasilanie [3-6](#page-39-0) Wyłącznik zasilania [3-6](#page-39-1)

bizhub C3110

 $7<sup>1</sup>$